# **Learning X**

Quick Guide

교수자 용

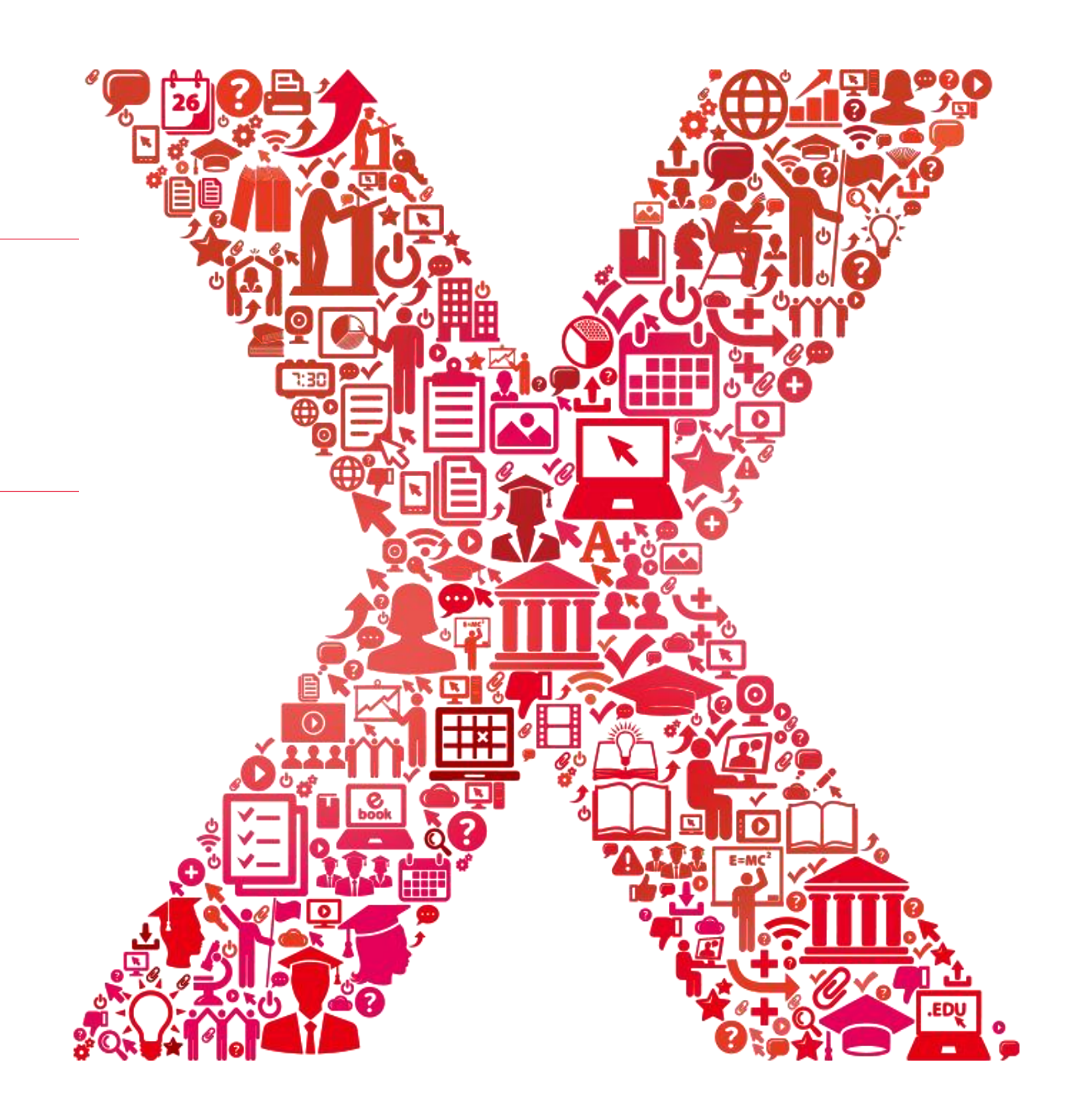

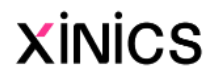

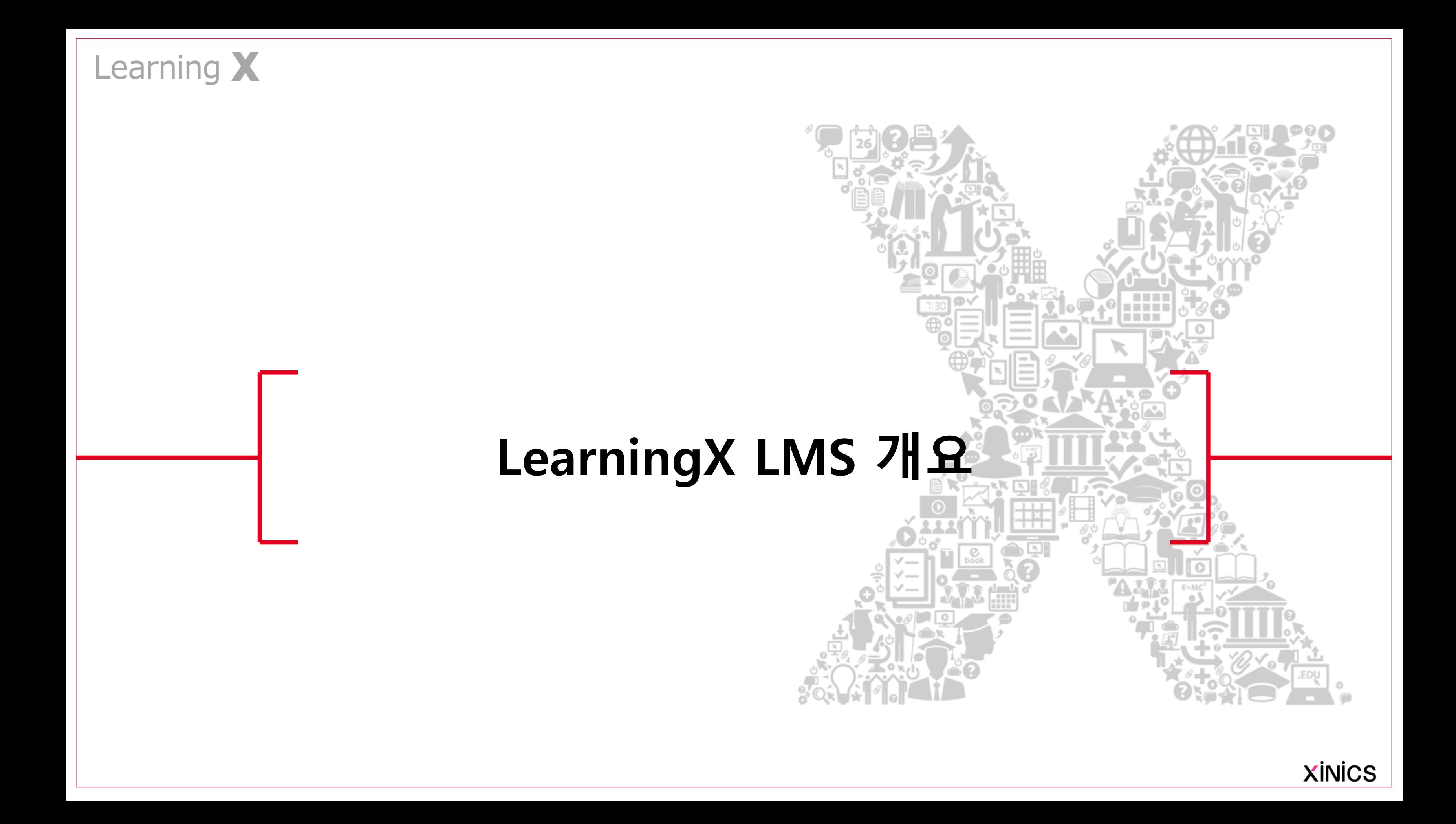

이러닝 강의, 상호작용 학습, 강력한 커뮤니케이션, 통합적 학습 분석 및 출결관리 이 모든 것을 표준화된 안정적 플랫폼에서 통합 관리 할 수 있습니다.

# Extended Canvas LMS Platform - L/E/A/R/N/I/N/G X

이러닝 강의, 상호작용 학습, 강력한 커뮤니케이션, 통합적 학습 분석 및 출결 관리, 이 모든 것을 표준화된 안정적 플랫폼에서 통합 관리 할 수 있습니다.

한국형 이러닝 강의에 최적화된 학습 관리 체계와 온라인 출결, 플립드러닝 학습 활동 지원을 위한 추가 모듈 구성을 담은 통합 시스템으로 제 공하여 어떤 LMS에서도 경험할 수 없었던 강력한 기능과 편리하고 효율적인 교수/학습 활동이 가능해질 것입니다.

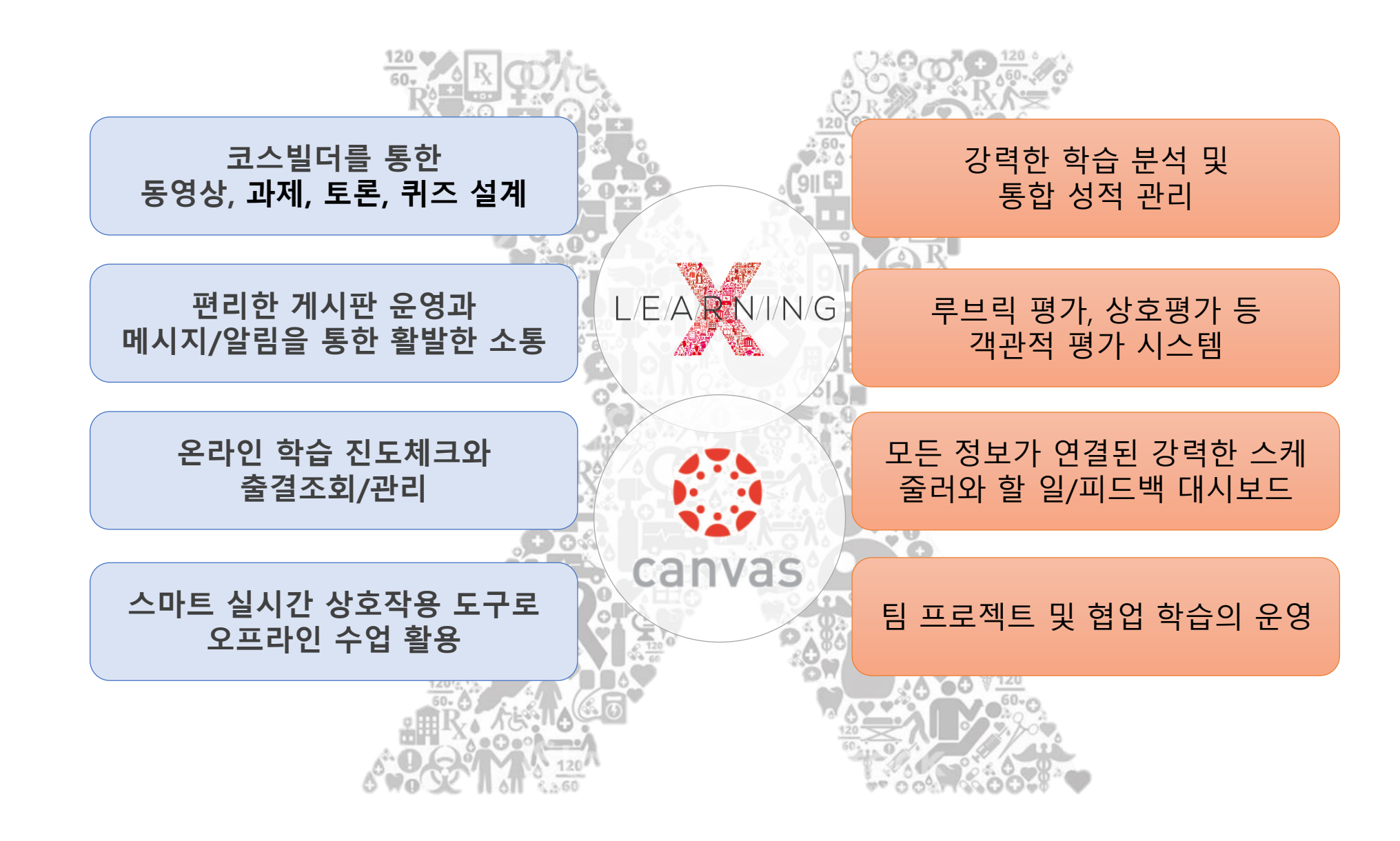

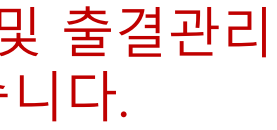

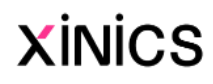

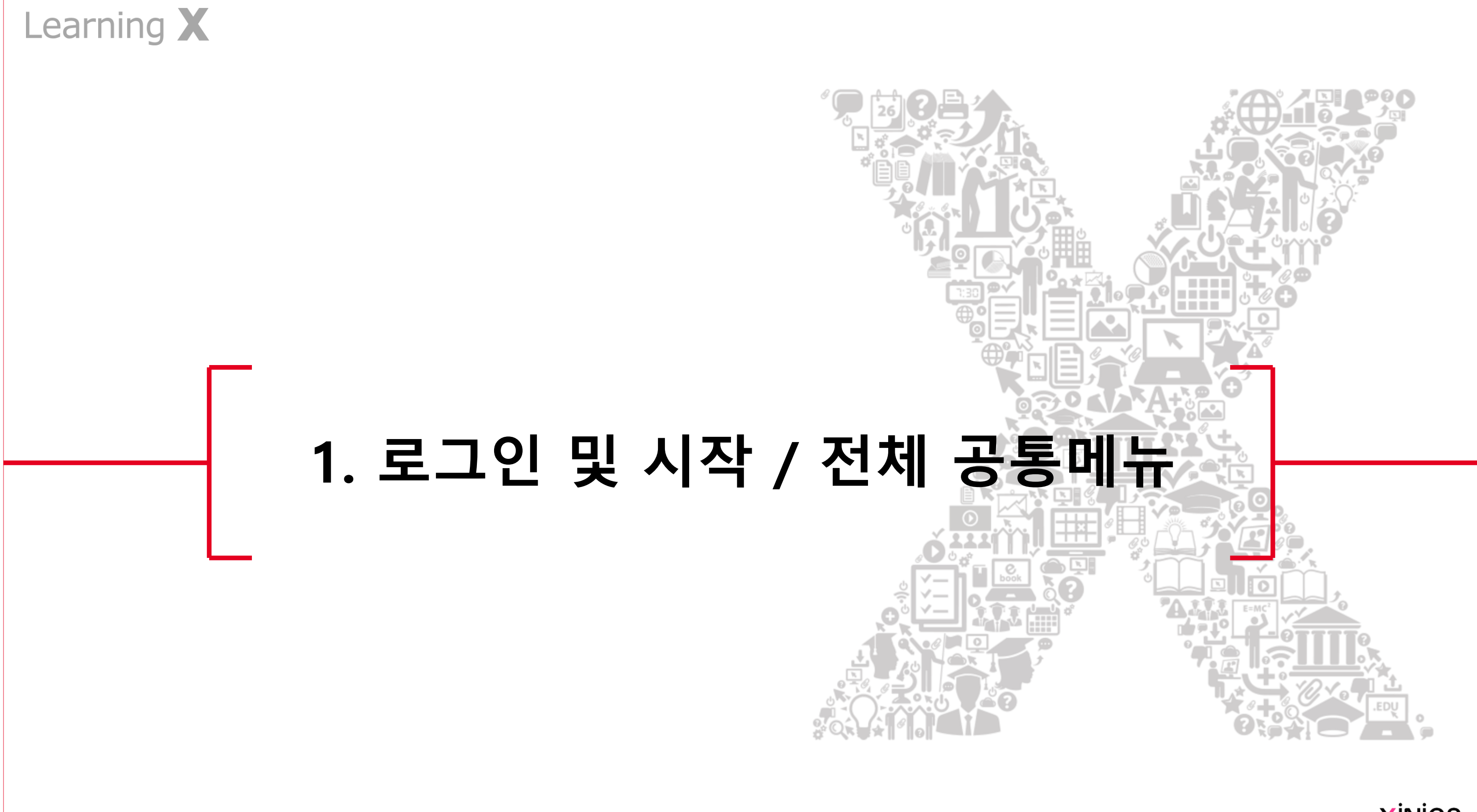

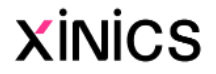

설명

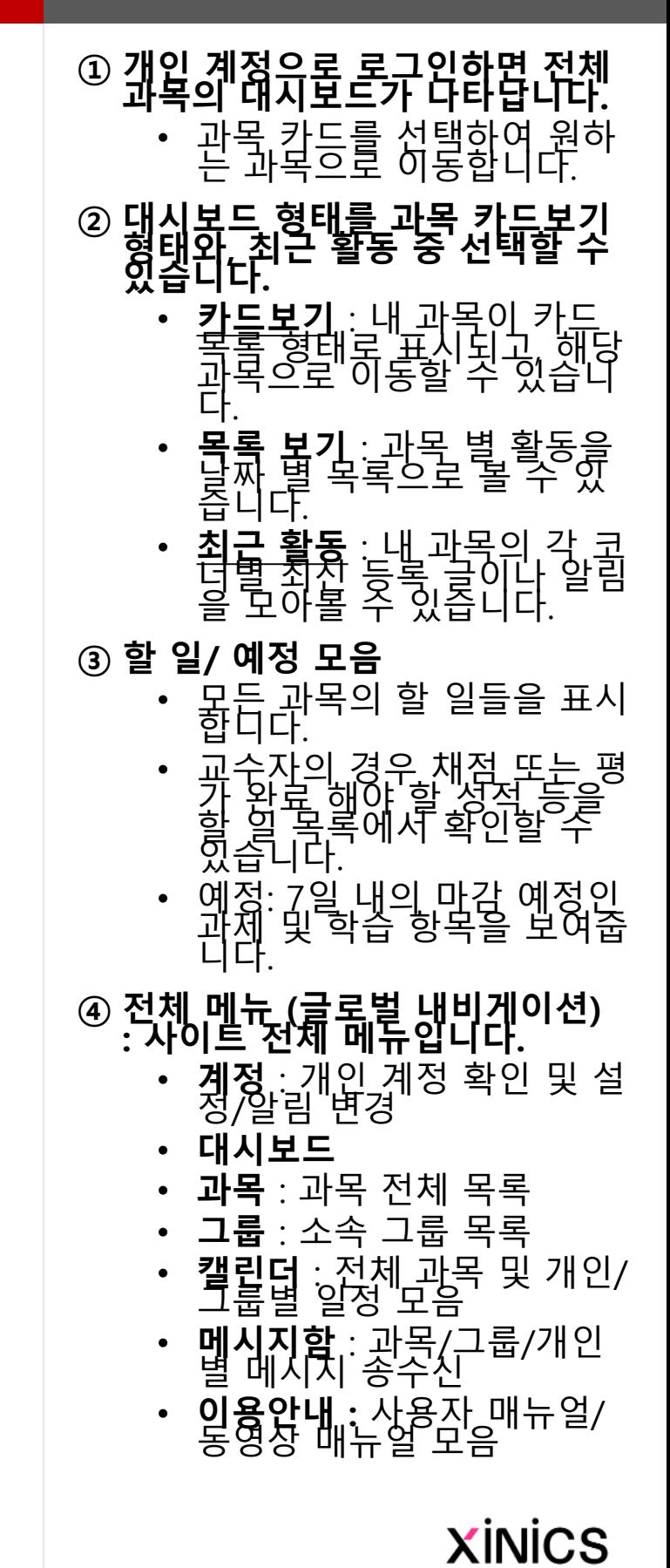

### 로그인 → 대시보드

과목 카드 보기

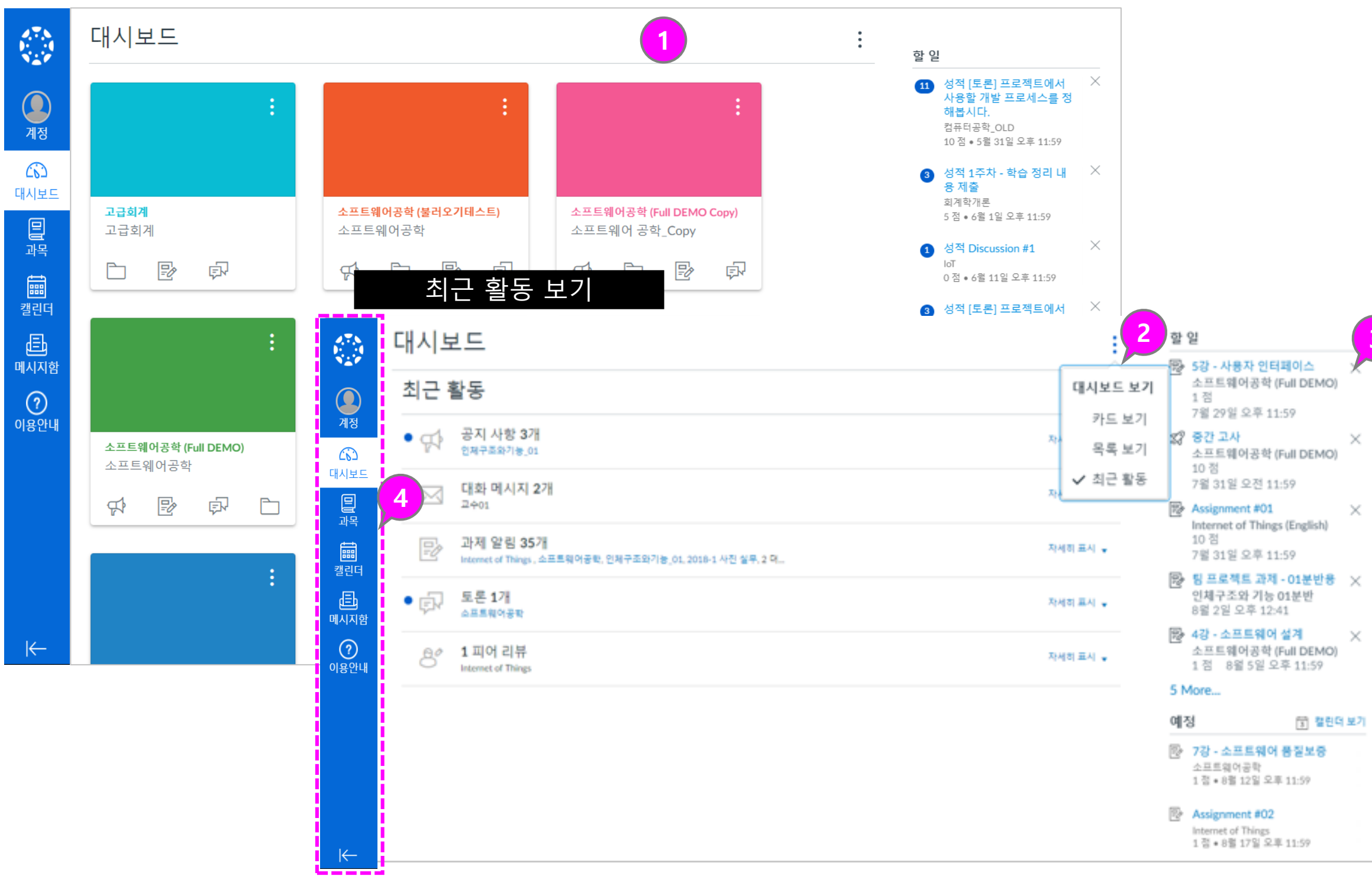

3

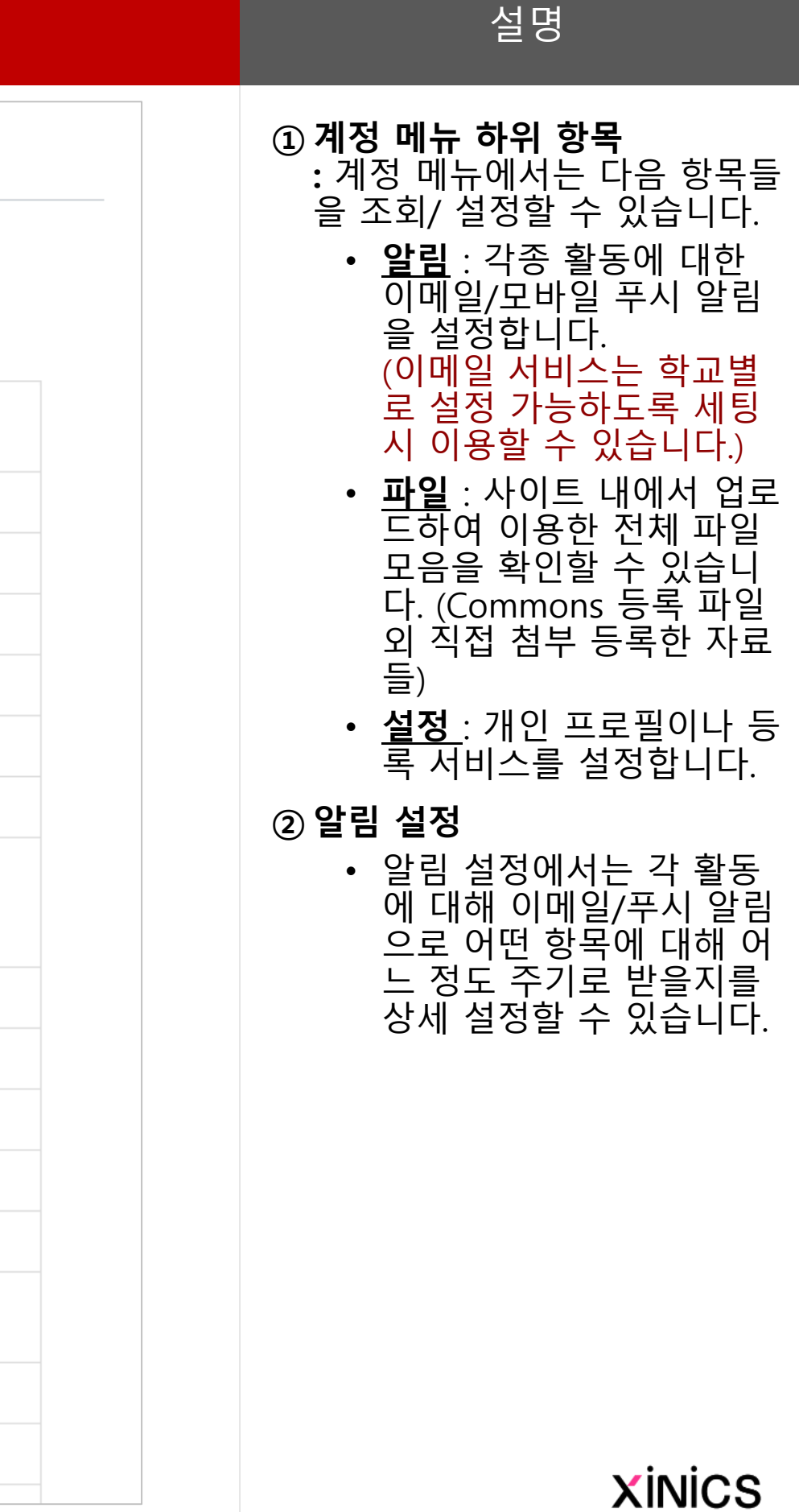

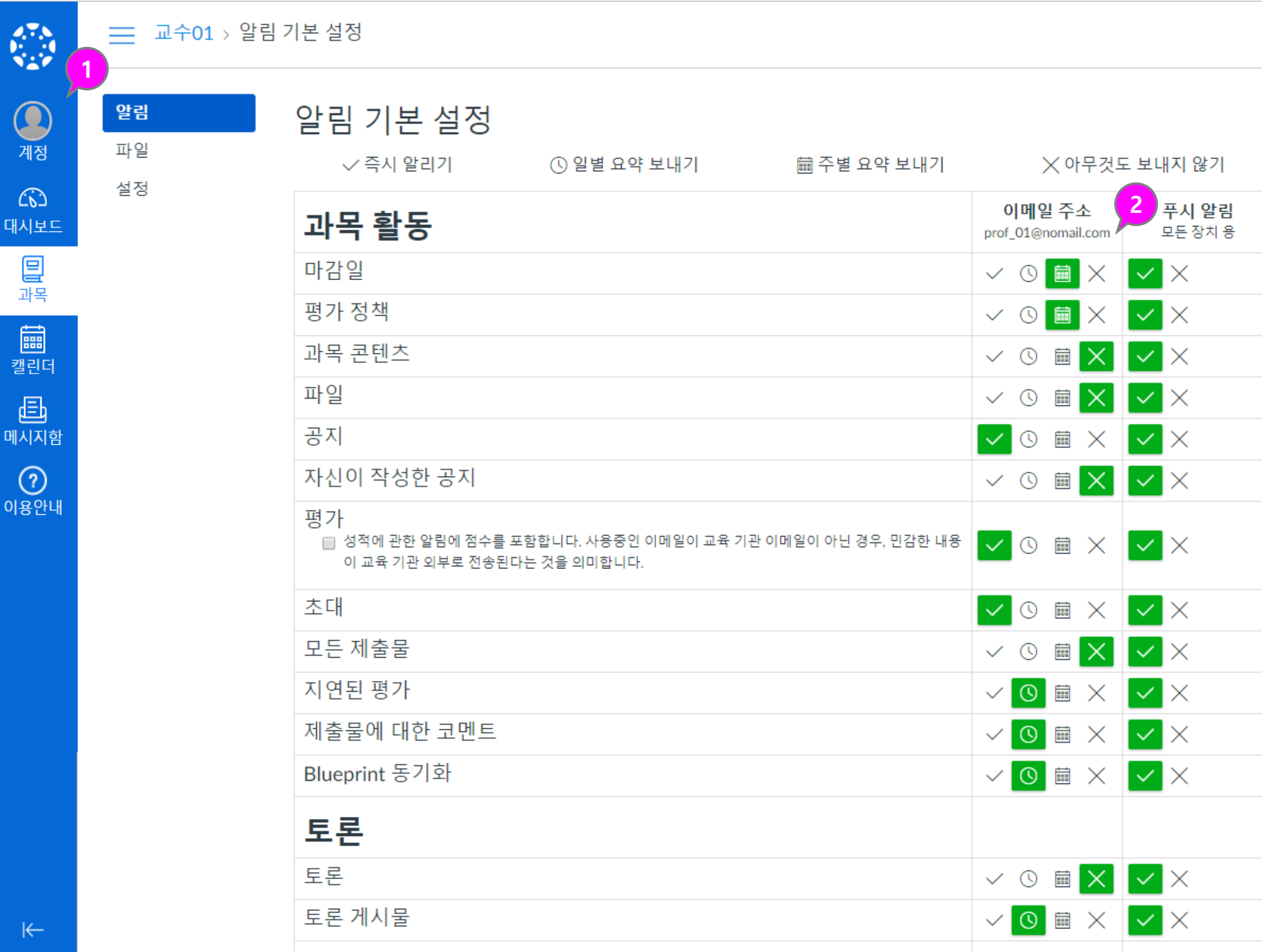

### 계정

설명

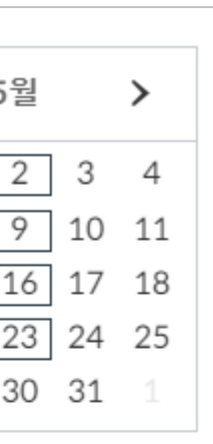

- ① 기간이 설정된 학습 활동들이 자동으로 등록되어 일정에서 모두 확인할 수 있습니다 .
- ② 과목별로 표시 여부를 선택함 으로써 구분하여 확인할 수 있 습니다 .
- ③ 일정 보기 상태를 주/월/일정 리스트 형태로 선택하여 확인 할 수 있습니다.
- ④ 직접 일정을 추가 하거나 마감 일을 기준으로 한 과제를 손쉽 게 생성할 수 있습니다 .
- ⑤ 캘린더 피드: 캘린더 피드를 선 택하여 해당 링크를 복사하시 면 ical피드를 사용 할 수 있는 캘린더 앱과 연동가능하여 캘 린더 내용을 그대로 내보내기 할 수 있습니다.

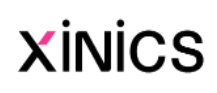

### 캘린더

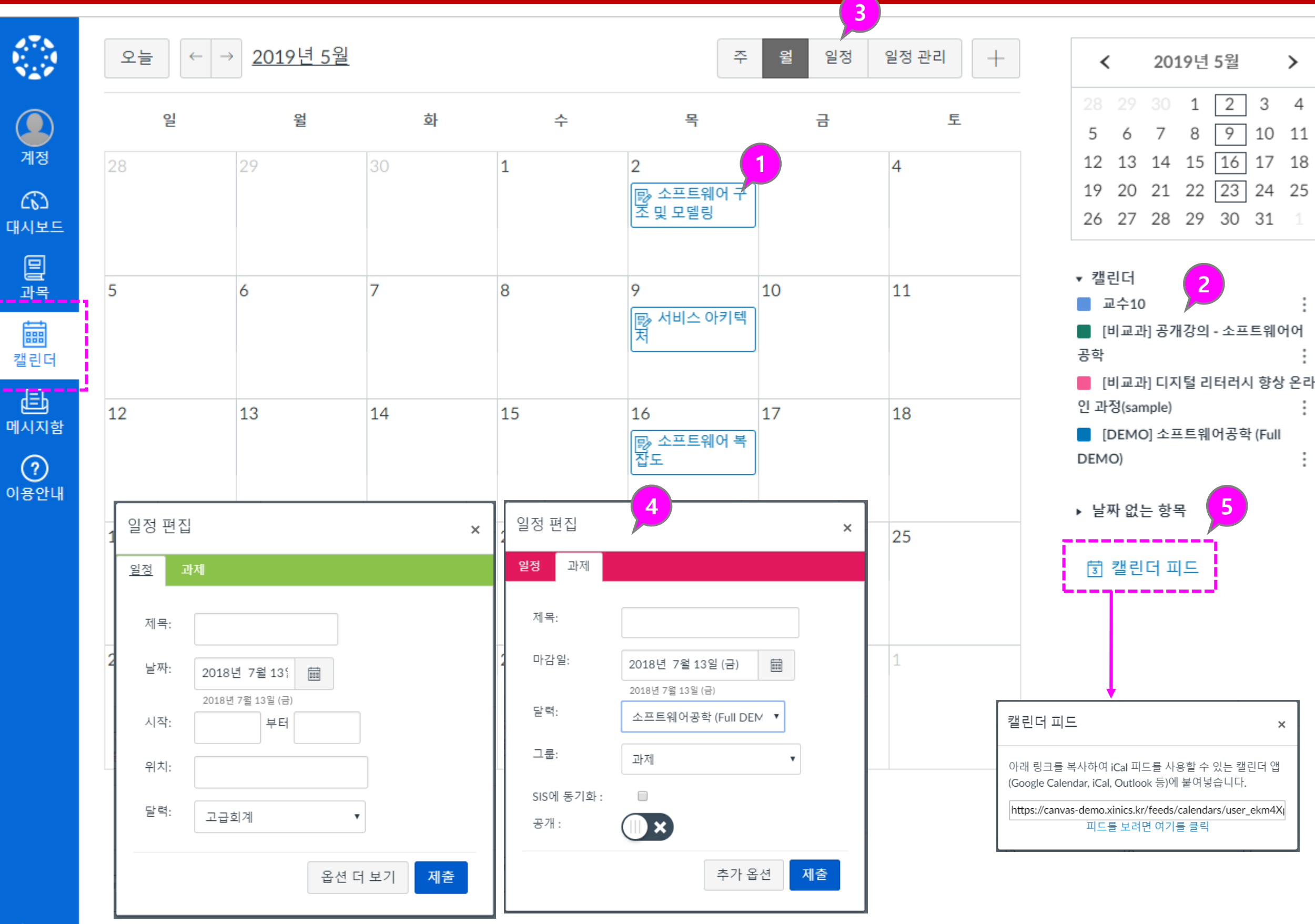

설명

#### ① 과목 즐겨찾기

- 과목 메뉴 선택 시 자주 찾아가는 즐겨찾기 과목 목록을 바로 표시하여 이 동할 수 있습니다 .
- 즐겨찾기한 과목이 대시 보드 상에서도 카드 보기 목록으로 나타납니다 .

#### ② 모든 과목 보기

- '모든 과목 ' 메뉴를 선택하 면 내 과목 전체 리스트가 나타나며, ★별표를 선택 해 두면 과목 바로가기와 대시보드 목록에 나타나 도록 설정할 수 있습니다 .
- ★별표를 모두 체크 해제 하면 대시보드 목록에 전 체 리스트가 나타납니다 .

#### ③ 지난 등록 보기

• 지난 등록 메뉴에서는 개 설했던 모든 과목들을 확 인 할 수 있습니다. (설정 에 따라 지난 등록에 나타 나지 않을 수도 있습니다.)

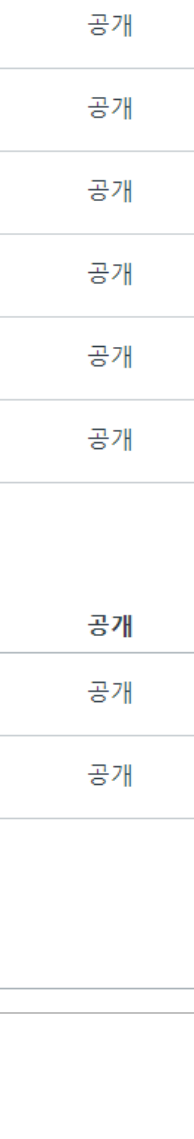

공개

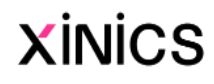

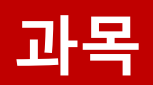

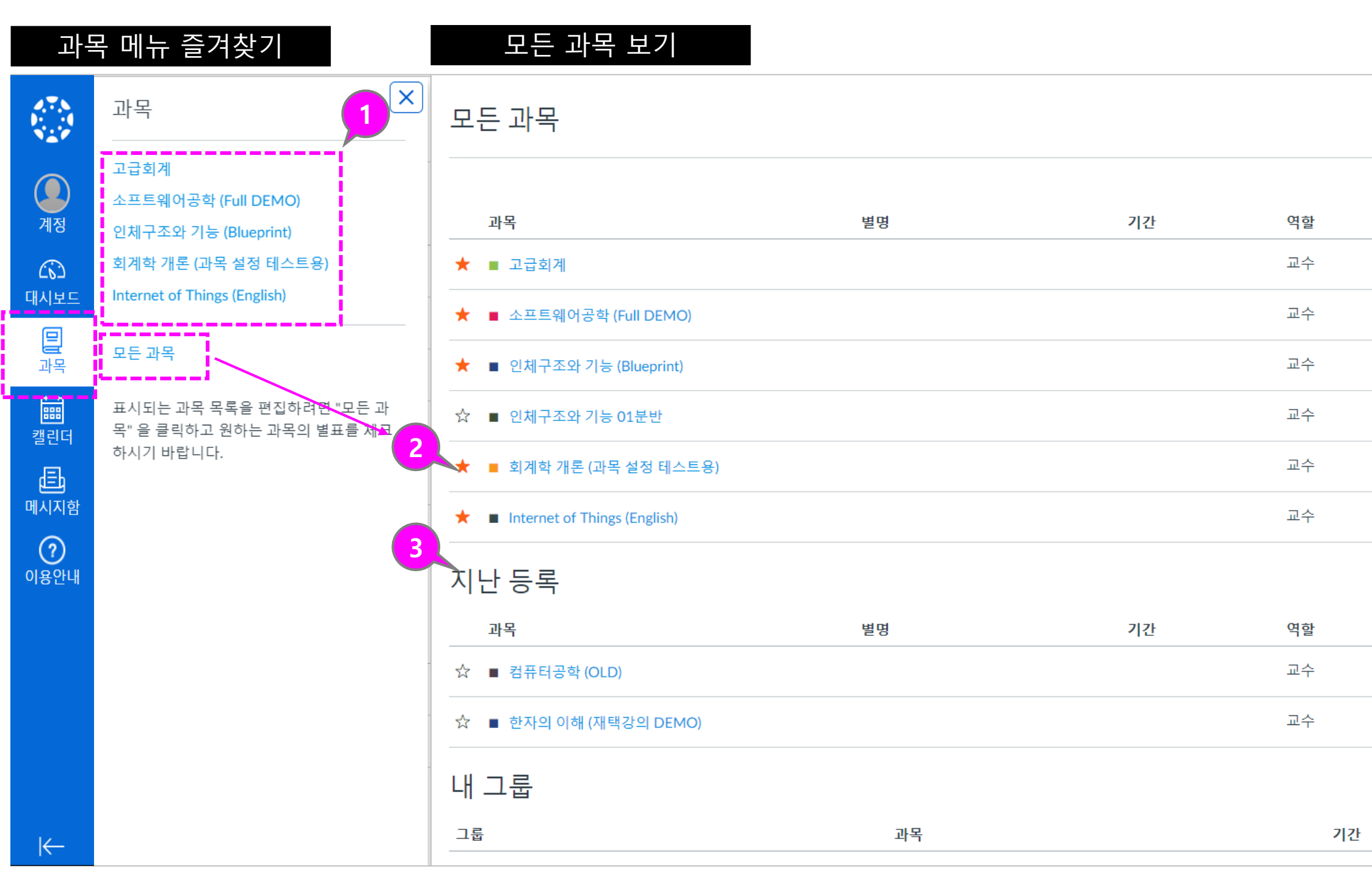

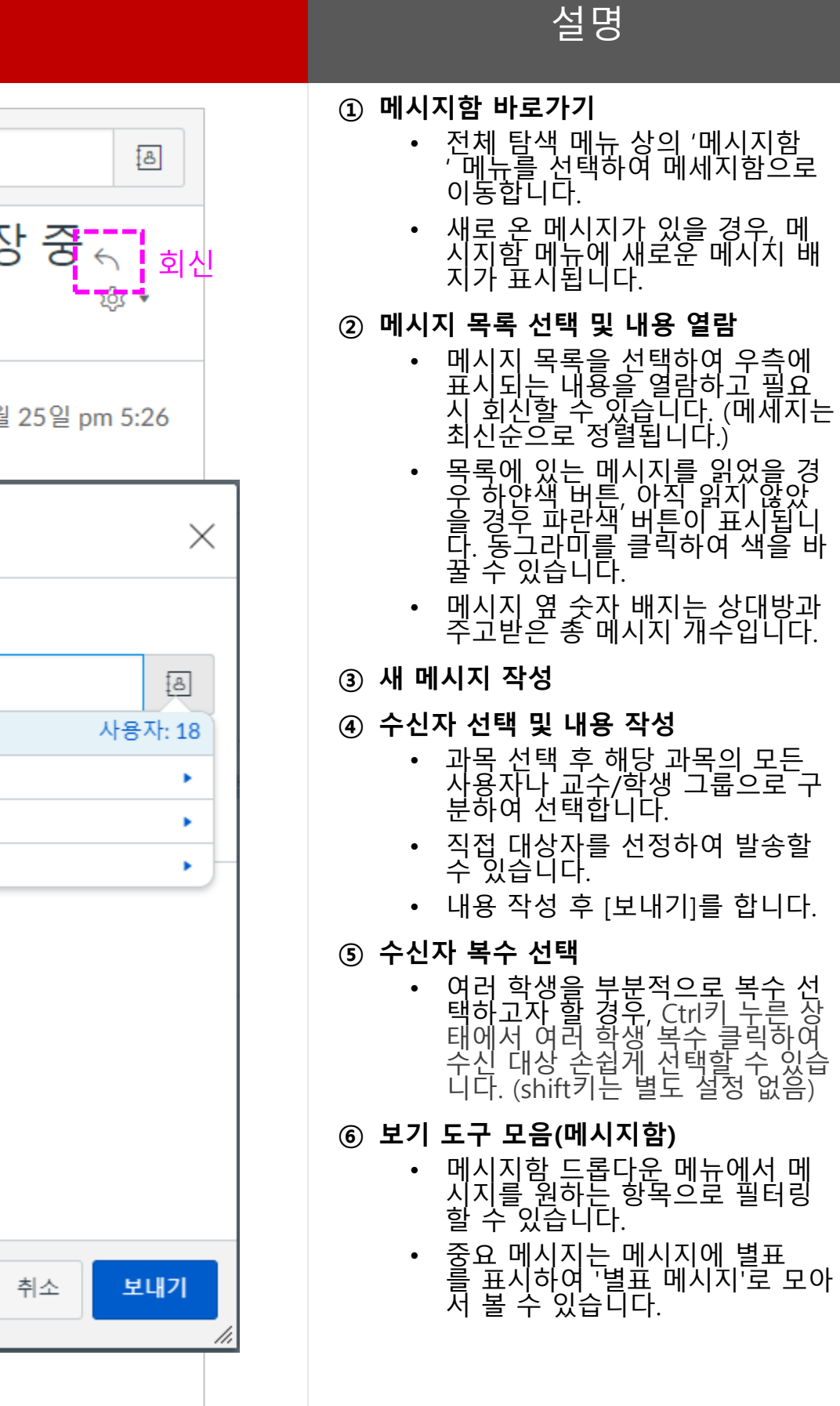

### **XINICS**

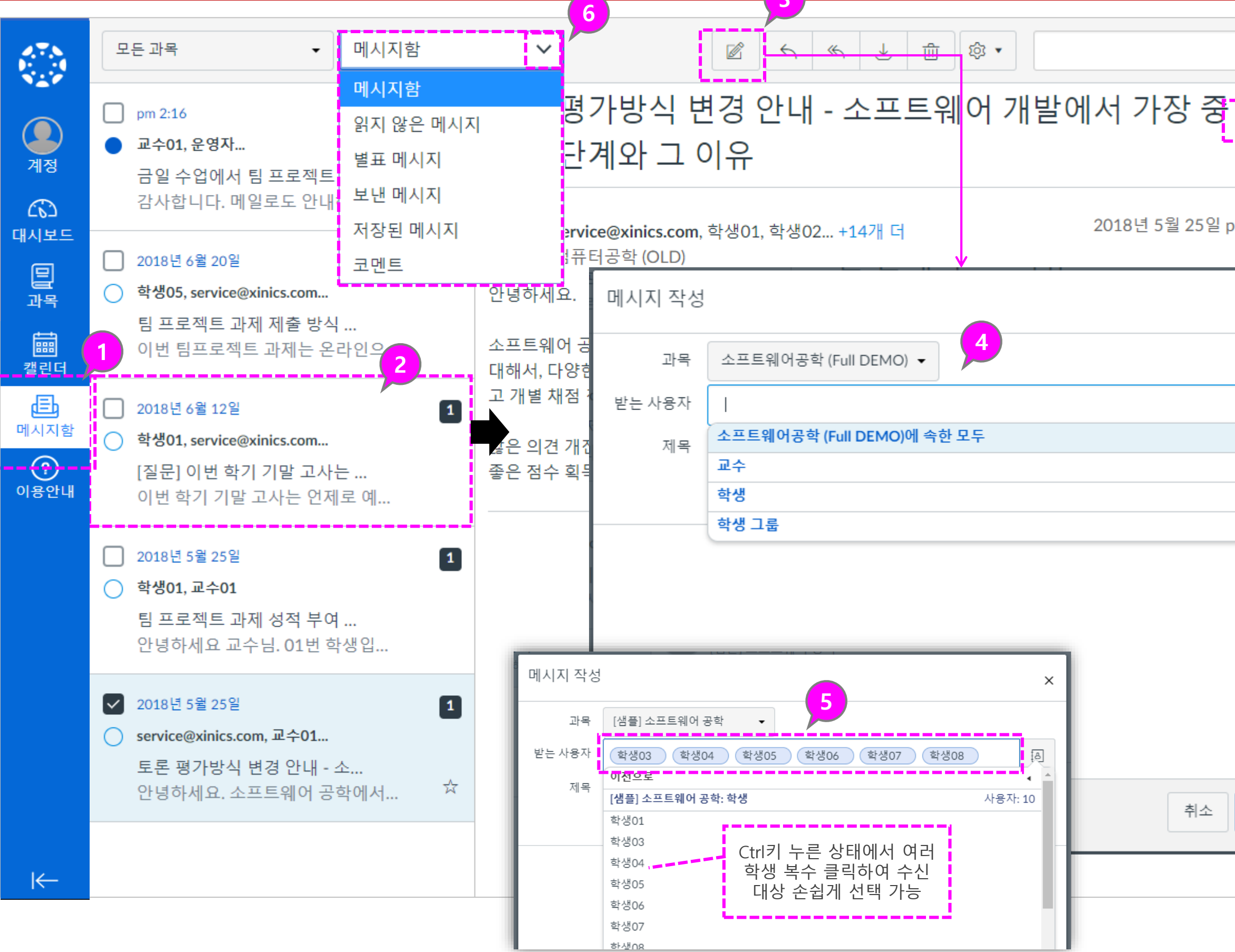

 $\sim$ 

### 메시지함

#### ① 기본 사용 언어 설정 변경 – 브라우저 설정 변경

: 사이트 표시 언어는 브라우저 언어 설정에 따르므로, 브라우 저 언어 설정을 변경하여 원하 는 언어로 표시하도록 할 수 있습니다 .

• (크롬 기준) **[설정 >언어]** 항목에서 원하는 언어를 <u>선택하여 '**이 언어로**</u> Chrome 표시 ' 를 체크하 여 해당 언어로 표시되도 록 합니다.

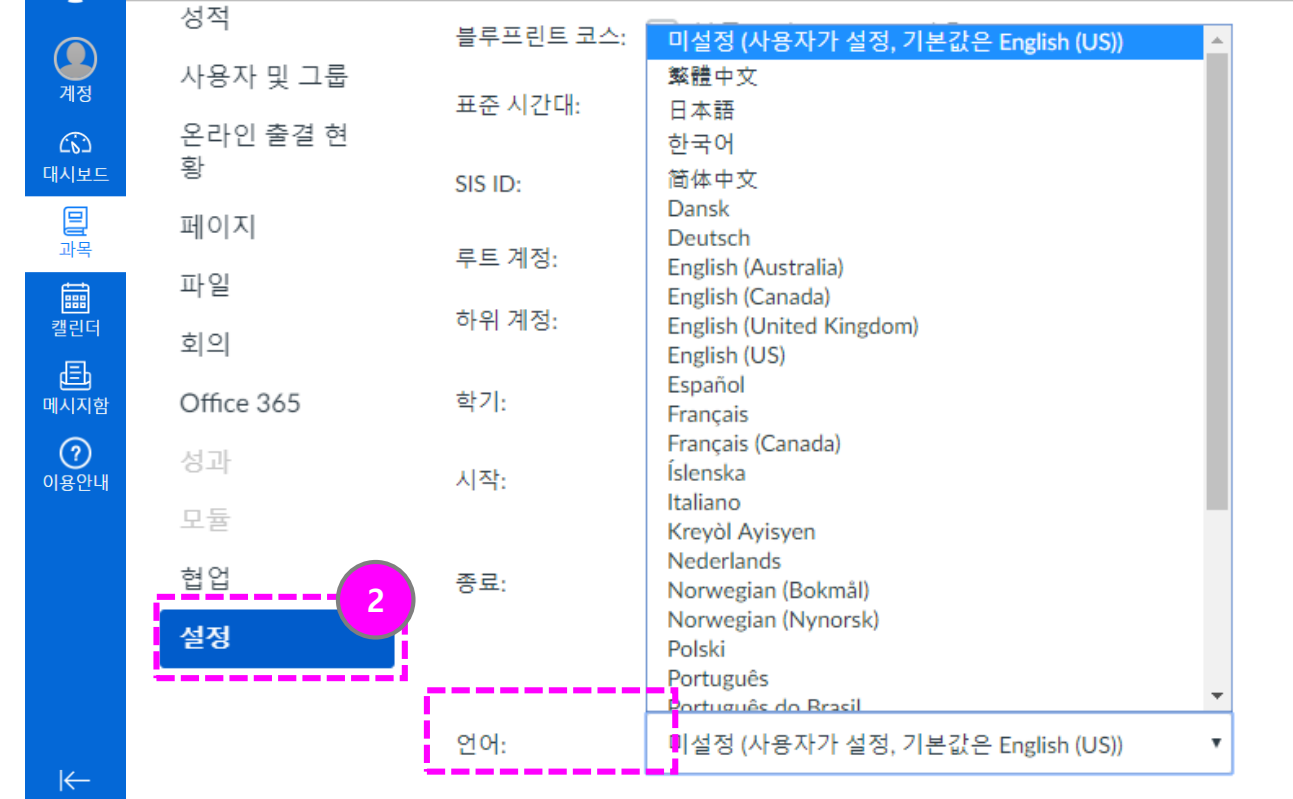

#### ② 과목 언어를 고정 설정하기

- 특정 과목을 지정한 언어 로만 사용하도록 설정할 수 있습니다. (사용자 언어설정보다 우 선함 )
	- 과목 내 [설정] 메뉴에서 '언어' 항목을 설정합니다 .

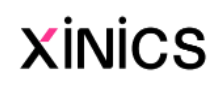

# [참고] 언어 설정 변경

### 사용자의 기본 사용 언어 변경 - 브라우저 언어 설정 변경

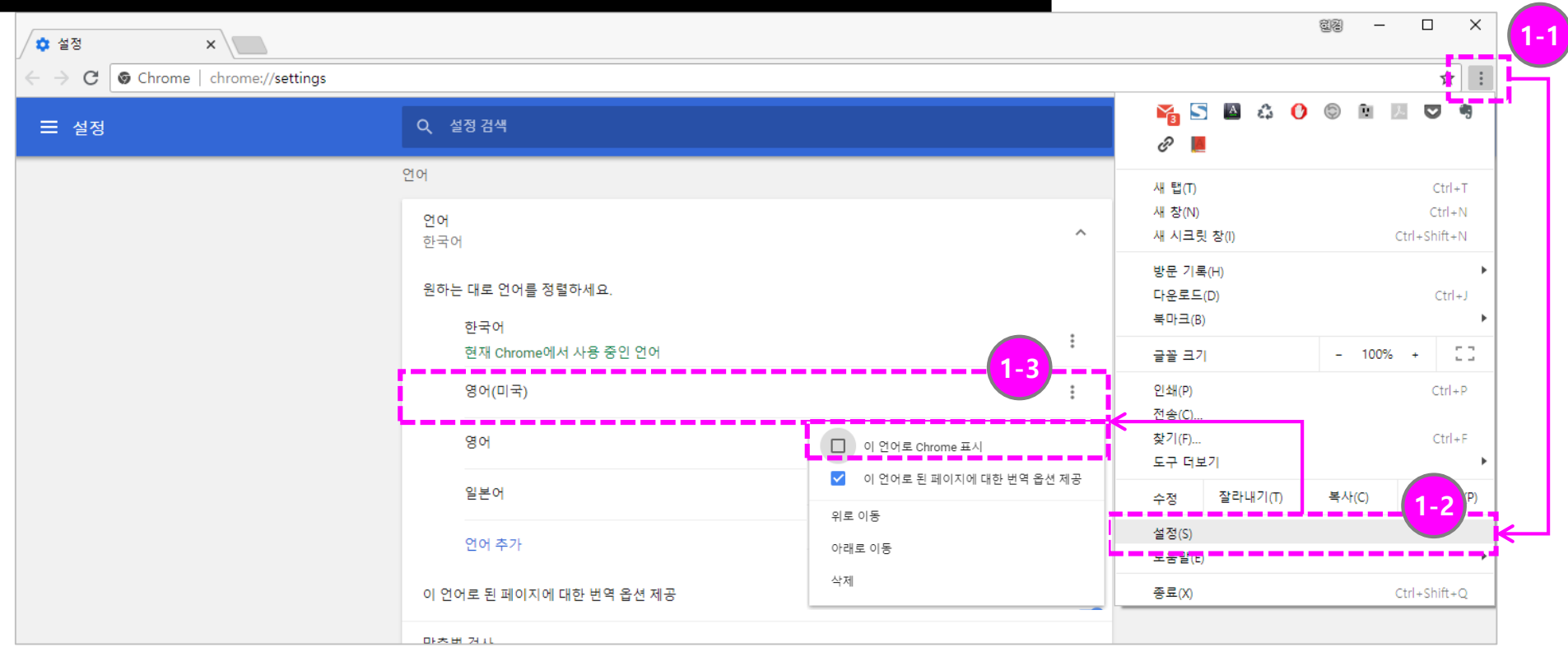

### [참고] 과목별 사용 언어 고정하기

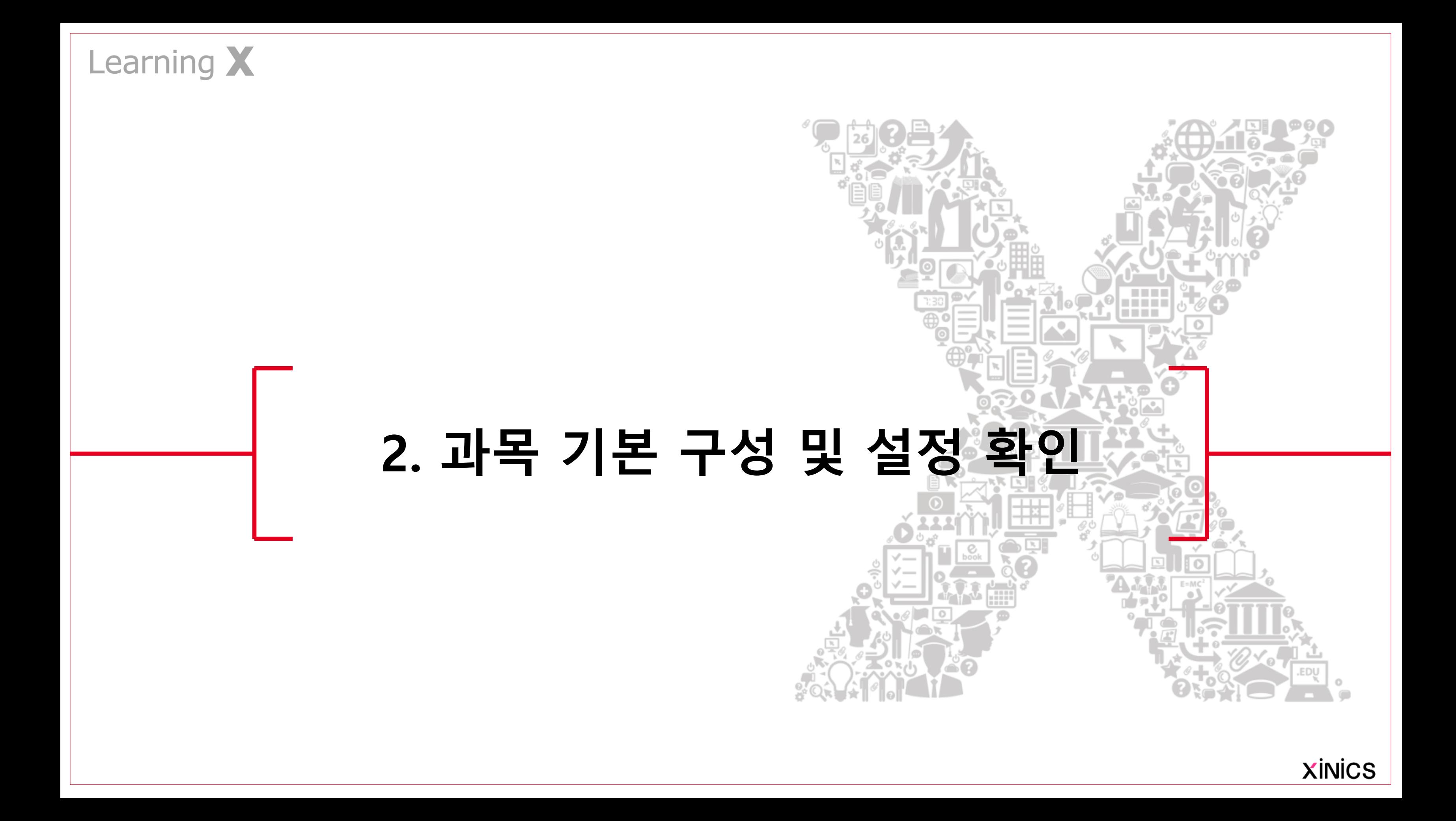

### 과목 주요 메뉴 안내

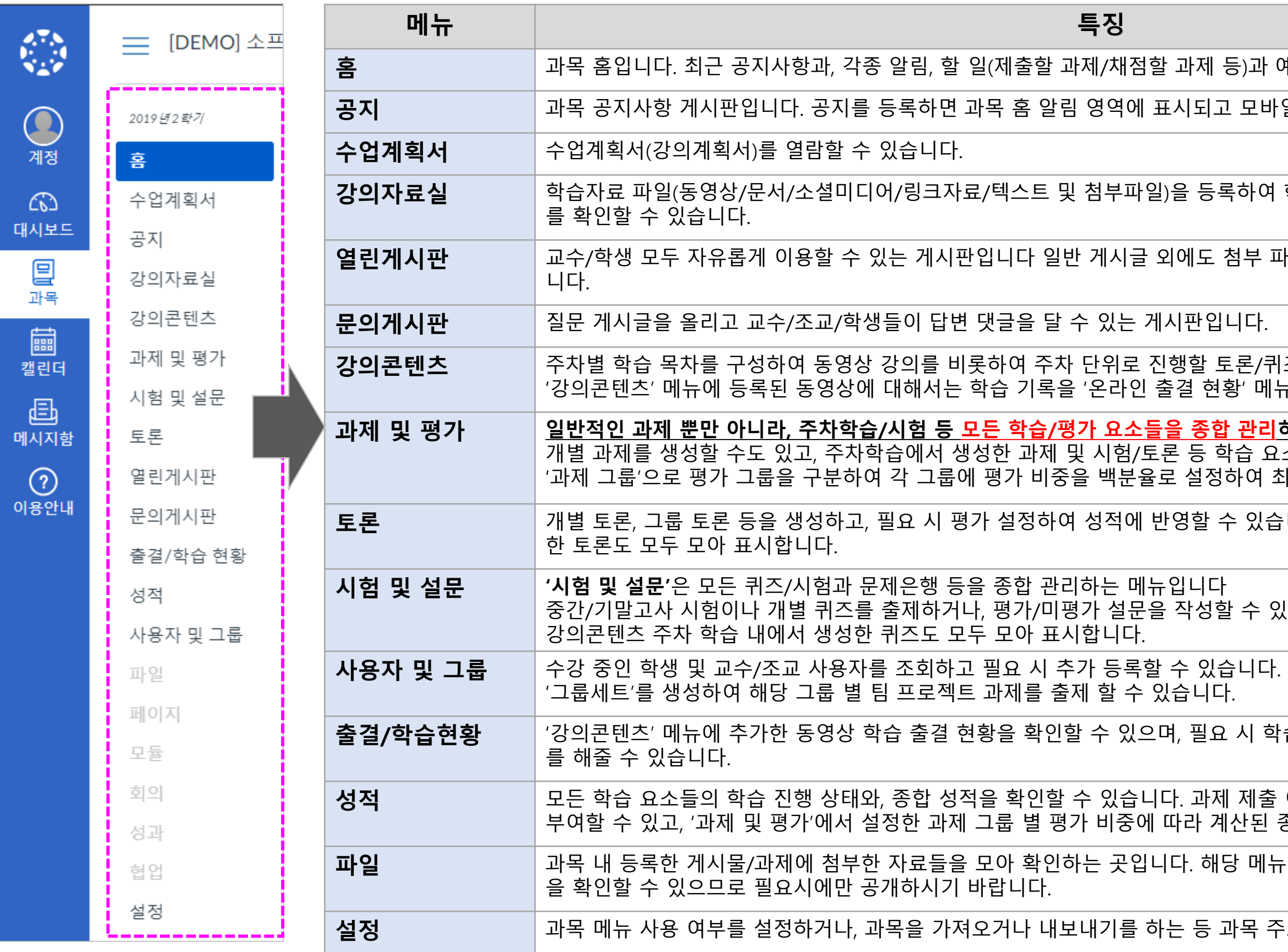

# 등)과 예정 사항이 표시됩니다. 고 모바일 앱을 통해 푸시 알림이 전송됩니다. 록하여 학생들에게 제공하고, 학생들의 열람 통계 첨부 파일을 등록하거나 댓글을 활용할 수 있습 토론/퀴즈/시험/과제 등을 등록할 수 있습니다.  $\overline{3}$ ' 메뉴에서 확인할 수 있습니다. <mark>합 관리하는 메뉴</mark>입니다. 학습 요소를 종합 확인할 수 있습니다. '하여 최종 성적을 산출하도록 할 수 있습니다. 수 있습니다. 강의콘텐츠 주차 학습 내에서 생성 할 수 있습니다. 2 시 학습 기록을 상세 확인하고 출석 인정 처리 성적 모든 학습 요소들의 학습 진행 상태와, 종합 성적을 확인할 수 있습니다. 과제 제출 여부를 확인하거나, 항목 별 채점/성적을 1산된 종합 성적을 확인할 수 있습니다. 당 메뉴를 공개하면 학생들이 모두 공개된 파일 과목 주요 설정 기능을 이용할 수 있습니다. ※İNİCS

#### ① 과목 메뉴

• 특정 과목을 선택하여 방 문하면 과목 홈이 나타나 고 해당 과목의 메뉴가 좌 측에 표시됩니다 .

### ② 과목 홈 – 활동 스트림 유형

• 과목 홈을 활동 스트림으 로 선택할 경우, 최근 공지 사항/ 활동 등이 표시됩니 다.

#### ③ 할 일

• 할 일 목록은 우측 상단에 있는 X 버튼으로 무시할 수 있으며 학생이 과제 제 출 시 할 일로 재등록됩니 다 .

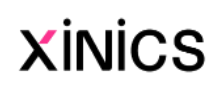

### 과목 홈 및 주요 구성 메뉴

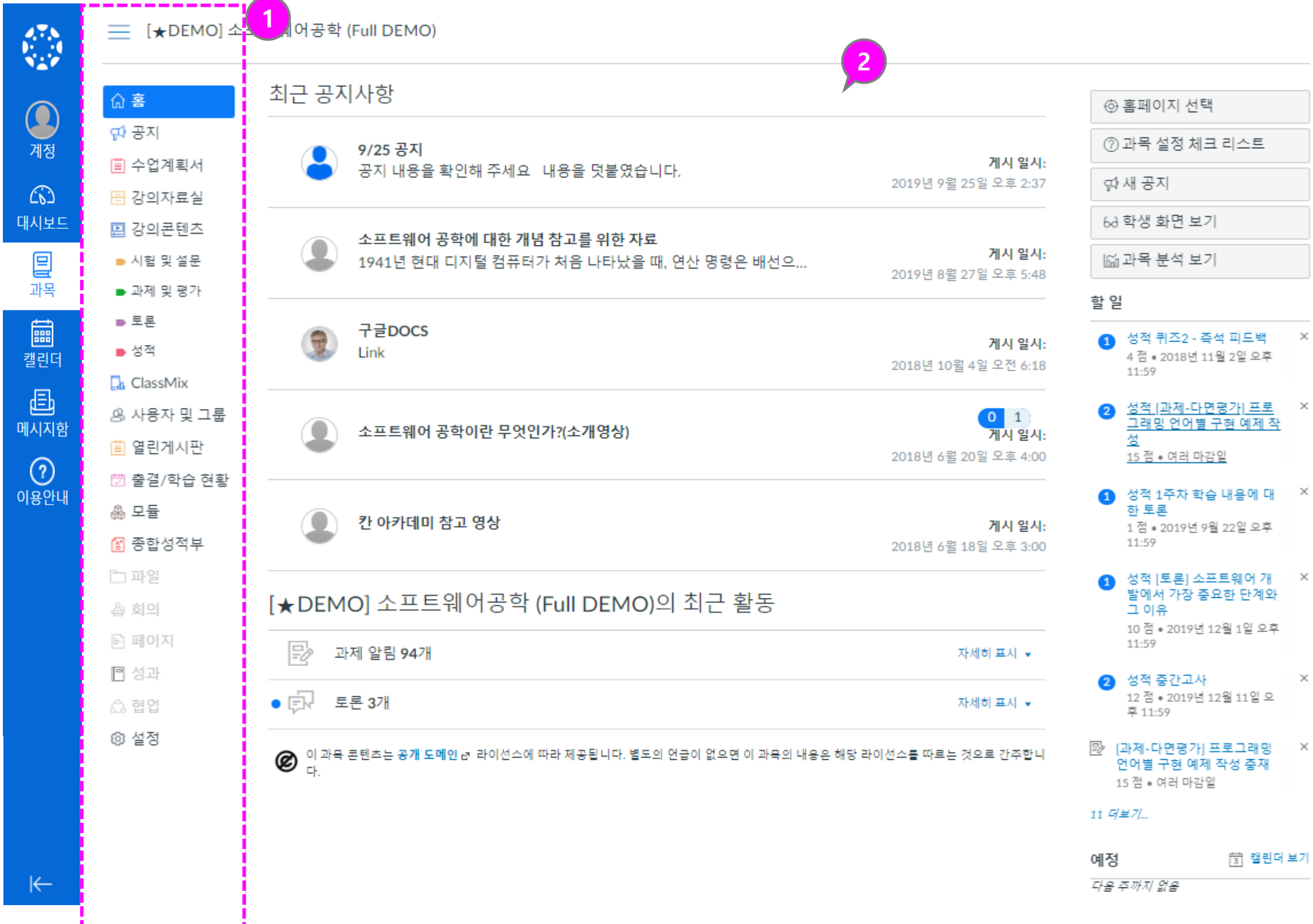

3

설명

### ① 과목 메뉴 설정 위치

• 과목 메뉴 중 [설정 >네비 게이션] 메뉴에서 과목 메 뉴 배치 순서와 사용 여부 를 설정할 수 있습니다.

#### ② 학생들에게 숨길 메뉴 선택

• 특정 메뉴의 우측 아이콘 을 선택하여 '사용 안함'을 선택하거나, 하단 영역으 로 드래그하면 학생들에 게 표시되지 않습니다.

#### ③ 메뉴 순서 조정

- 더보기 버튼을 클릭하여 사용여부 선택 및 순서를 이동할 수 있습니다 .
- 혹은 메뉴바를 클릭하여 위/아래로 드래그함으로 써 원하는 배치 순서로 조 정할 수 있습니다 .

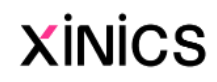

### 과목 메뉴 사용 여부 설정하기

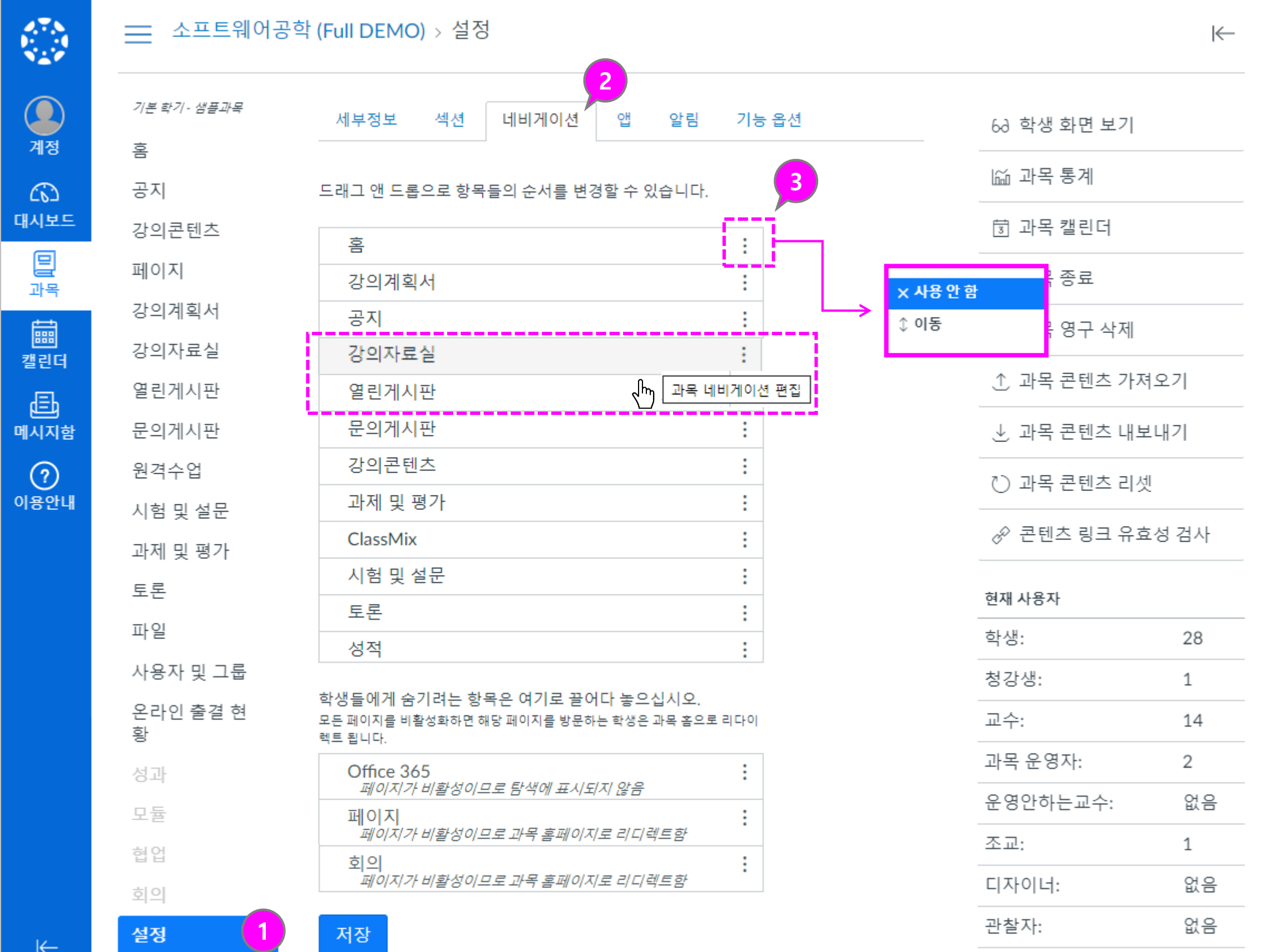

 $\leftarrow$ 

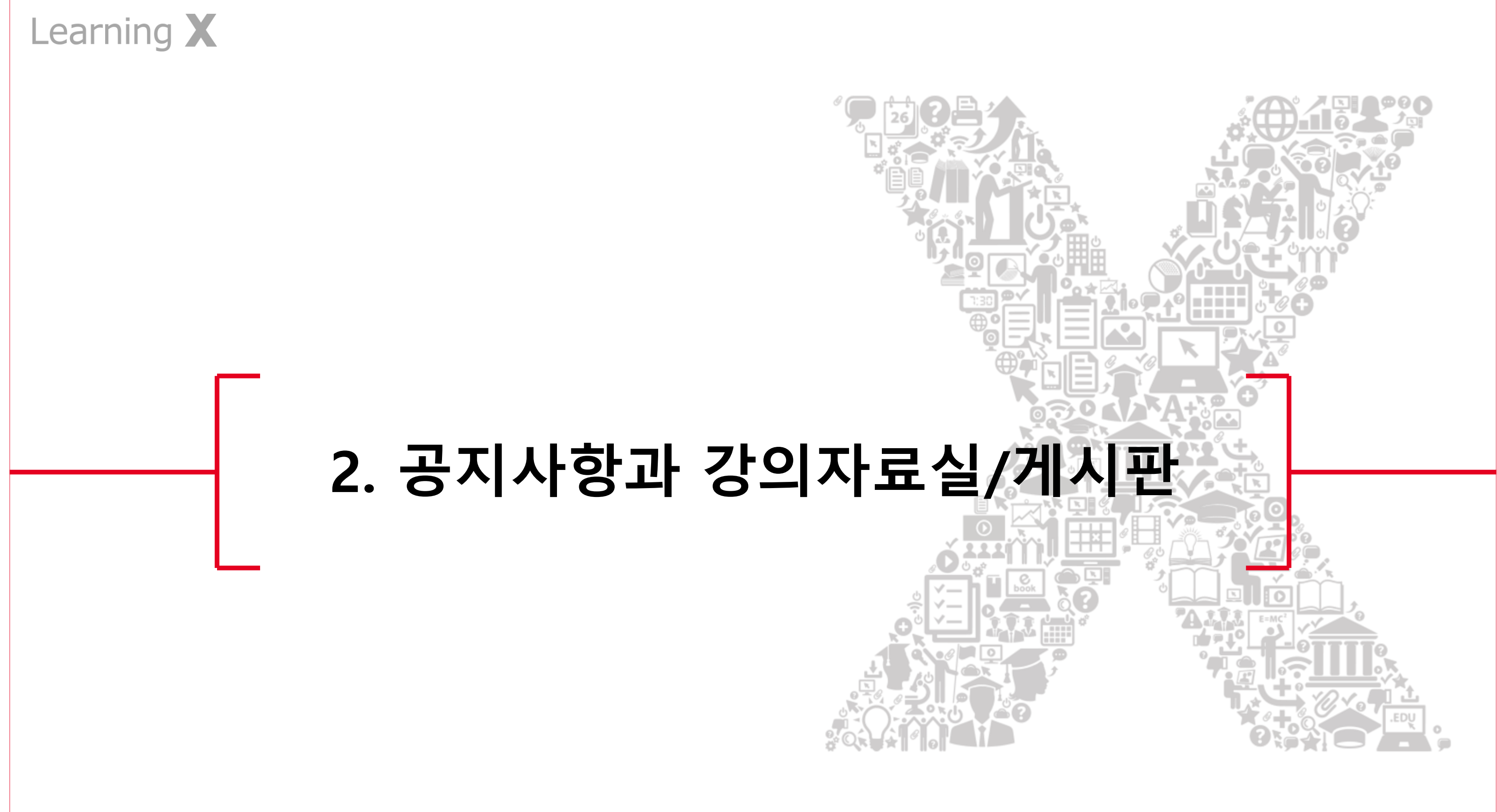

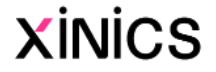

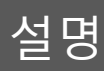

#### ① 공지사항 작성

- 과목 내 '공지' 메뉴에서 [+공지사항] 버튼을 클릭 하여 새로운 공지사항을 작성할 수 있습니다 .
- 게시물 공개 예약 설정 가 능합니다 .
- 공지사항일은 특정 시점 부터 학생들에게 공개되 도록 설정할 수 있습니다 .
- 공개 예약을 체크하고 공 개 시작할 일시를 설정하 고 저장합니다.

#### ② 모바일 푸시 알림

• 공지사항을 등록하면 모 바일 푸시 알림을 통해 빠 르게 공지를 전달할 수 있 습니다 .

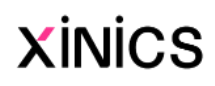

### 공지사항

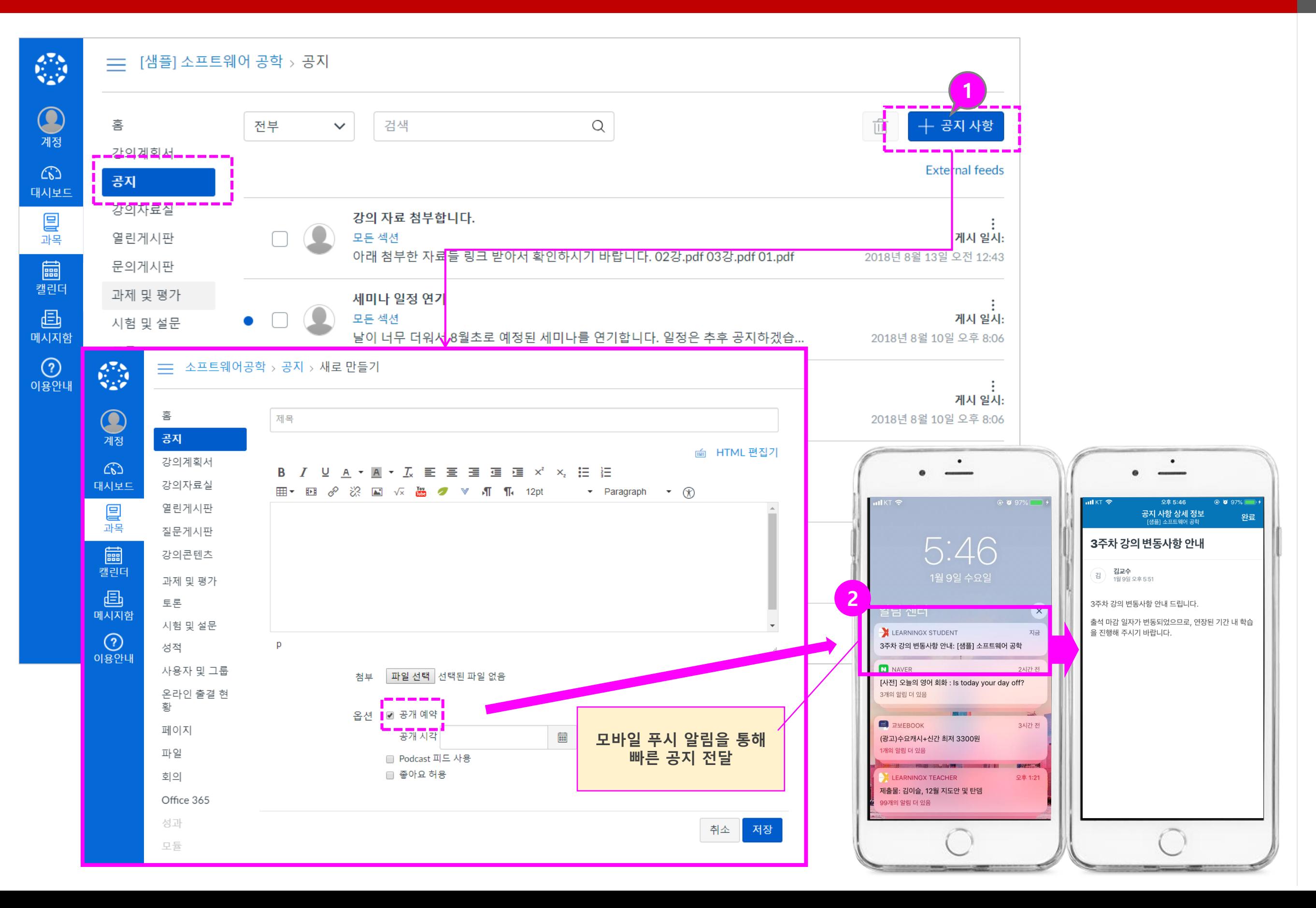

설명

#### ① 강의자료실에 새 자료 등록

- 강의자료실에서 상단의 유형별 자료 등록 버튼을 선택하여 다 양한 자료를 등록할 수 있습니 다 .
- 게시물 제목 /내용과 추가 첨부 파일을 등록하여 게시물을 생성 할 수 있습니다.
- 등록 가능 유형
	- Commons에서 가져온 자 료
	- 동영상
	- PDF(문서뷰어+다운로드 형 )
	- 파일 (다운로드형 )
	- 소셜미디어
	- 웹 링크
	- 텍스트

#### ② 학습 자료 별 통계 조회

• 각 학습 자료별로 학생들이 자 료를 학습 /열람한 통계를 확인 할 수 있습니다 .

#### ③ 게시물 배치 순서 변경

- 강의자료실 게시물은 원하는 순 서대로 표시하도록 조정할 수 있습니다 .
- 좌측 핸들을 클릭한 후 드래그 하여 원하는 배치 순서로 조정 합니다 .

#### ※주의사항 ※

동영상을 잘못 게시하여 수정이 필요할 때, 이미 학습을 완료한 학생이 있을 경우, 게시물을 삭제하지 않고, COMMONS 에 서 동영상을 교체해야 함 (삭제할 경우, 출 결 사항에 오류 발생함 )

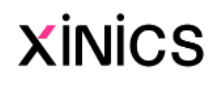

### 강의자료실

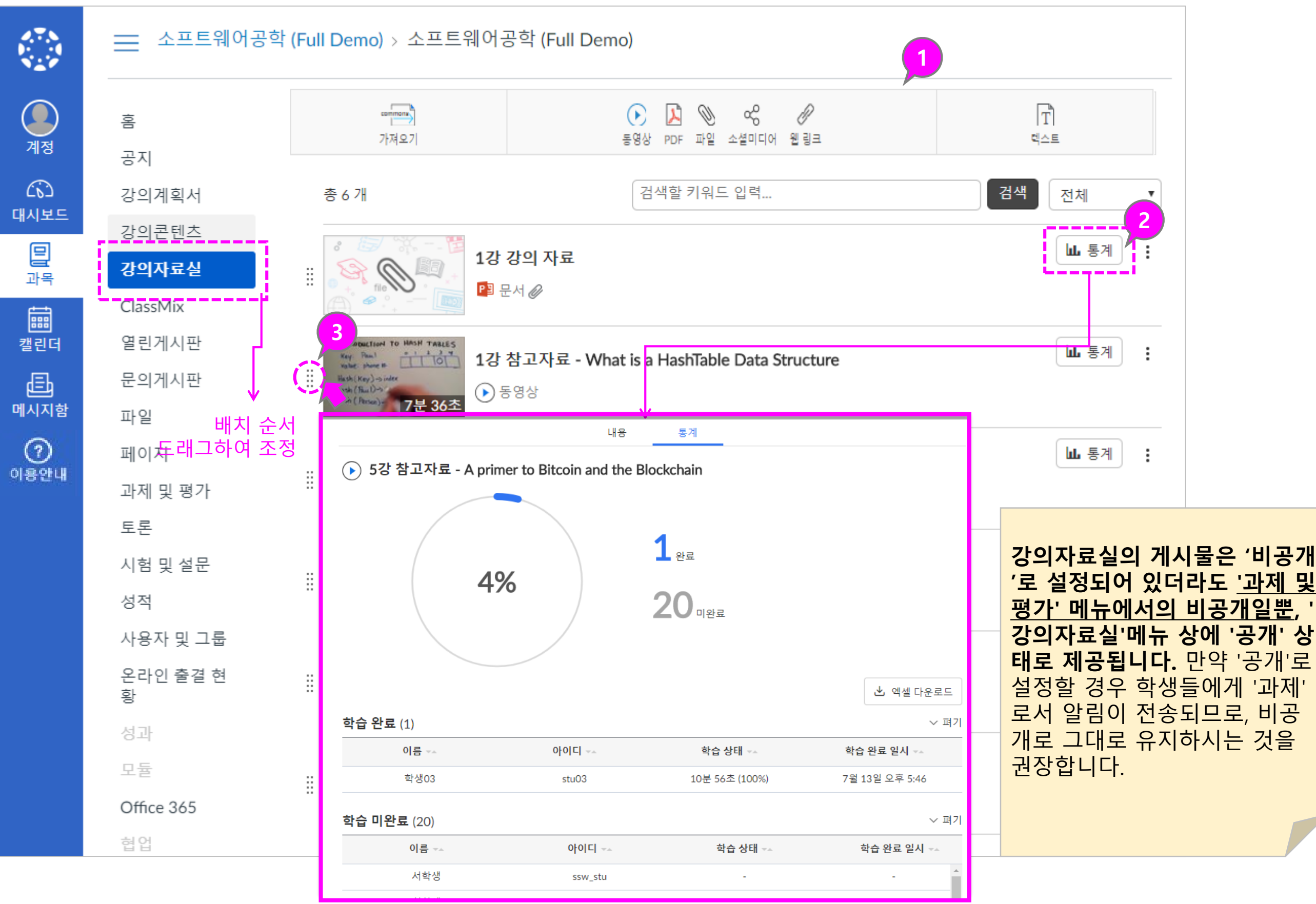

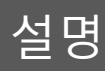

#### ① 게시물 작성

• 열린게시판/문의게시판메 뉴에서 게시물을 작성할 수 있습니다. (학생들도 게 시물을 작성 가능)

#### ② 댓글 쓰기

3والمستحقق ومناجع  $\begin{bmatrix} 1 & 1 \\ 1 & 1 \end{bmatrix}$ 2 Ⅲ 등록

• 게시물 별로 댓글을 작성 할 수 있습니다.

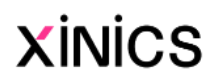

#### ③ 게시물 보기 이동

• 게시물을 이전/다음버튼 으로 연속적으로 이동하 며 열람할 수 있습니다.

조회수: 2

ients Engineering)분

켜야 할 필요가 있음. 인 방법으로 관리 받아

앙스가 있음. 고 있으며 주요한 패

## 열린 게시판/문의 게시판

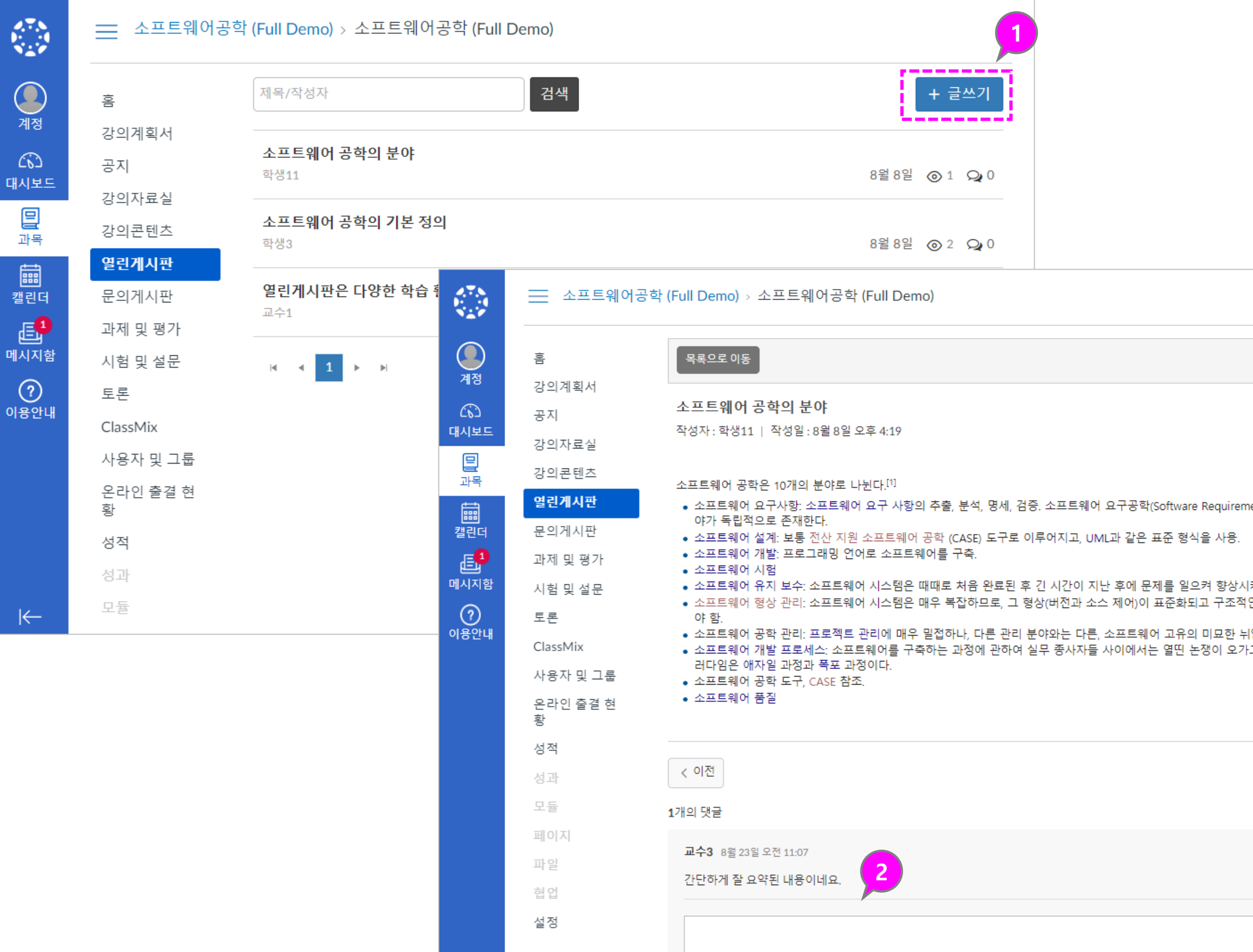

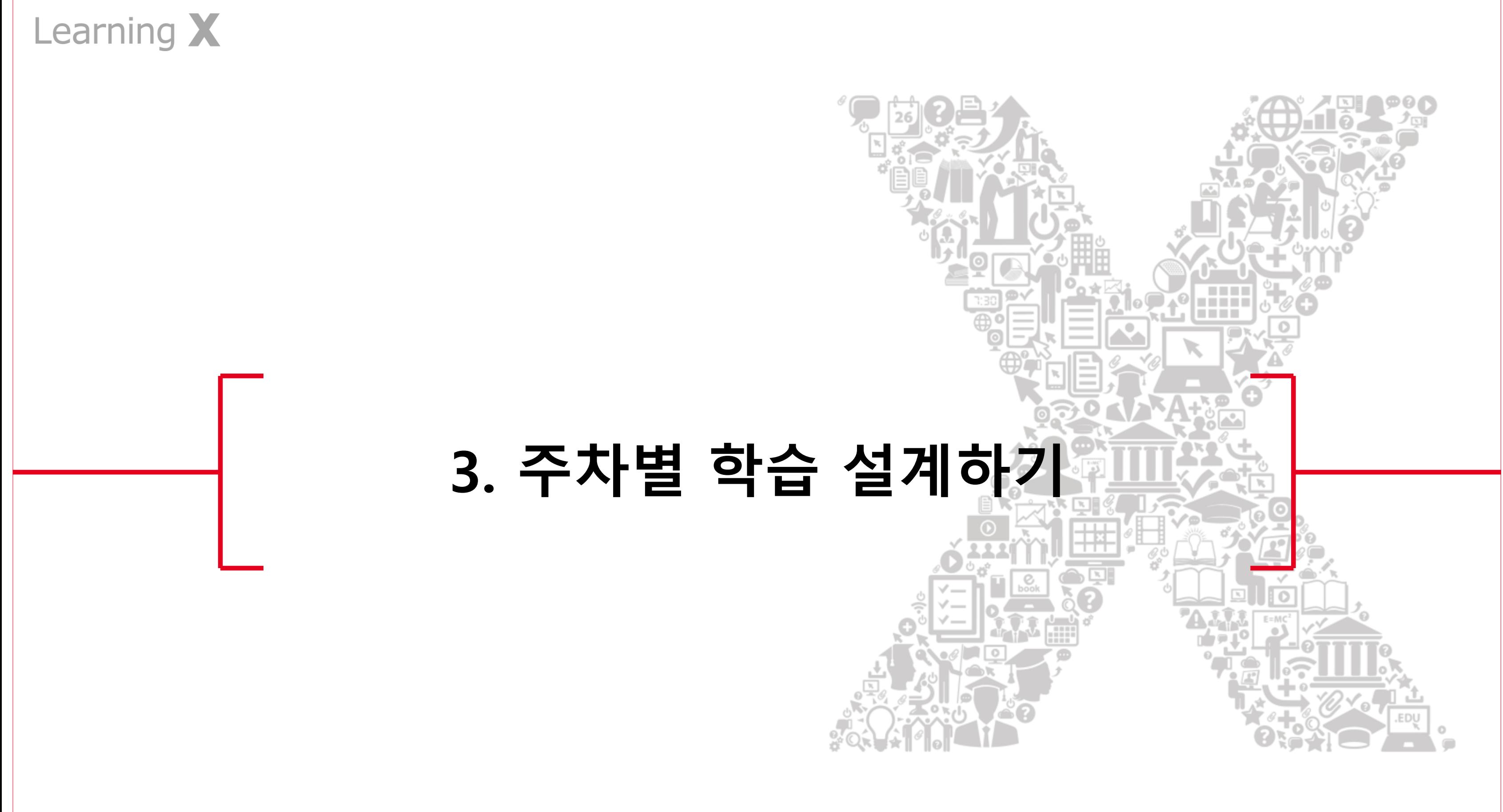

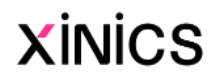

설명

### ① 강의콘텐츠 메뉴에서 시작 ② 주차 생성 방식 선택

- 빈 주차 일괄 생성하기 : 복수의 빈 주차를 일괄 생 성합니다 .
- ③ 빈 주차 일괄 생성 설정 : 빈 주차 일괄 생성을 위해 다 음 항목을 설정합니다 .
	- 주차 기본 설정 : 생성할 주차 개수와 하위 차시 / 페 이지 구성을 입력합니다 .
	- 주차 시작일시 : 주차 별 기간 설정을 위해 최초 주 차의 학습 시작일을 지정 합니다 .
	- 주차 시작일 간격 : 주차 시작일로부터 며칠 단위<br><u>로 주차를 생성하고 </u>기간 설정할지 지정합니다. ( 기 본값 7 일 )
	- 출석인정기간 (학습인정 기간) 설정 : 학습 요소별 학습인정기간 (시작일로부 터 마감일) 기본값을 지정 합니다.(기본값 7 일 )
	- 지각 인정 기간 : 지각 인 정 기간을 사용하고자 하 면 지각 인정 기간 사용에 체크하고 출석인정 마감 일로부터 며칠간 지각 인 정을 할지 설정합니다. ( 기 본값 1 일) – 동영상 출결 대상에만 필요 시 사용

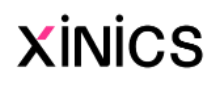

주차 생성

### 주차 설계 시작하기 (일괄 생성 )

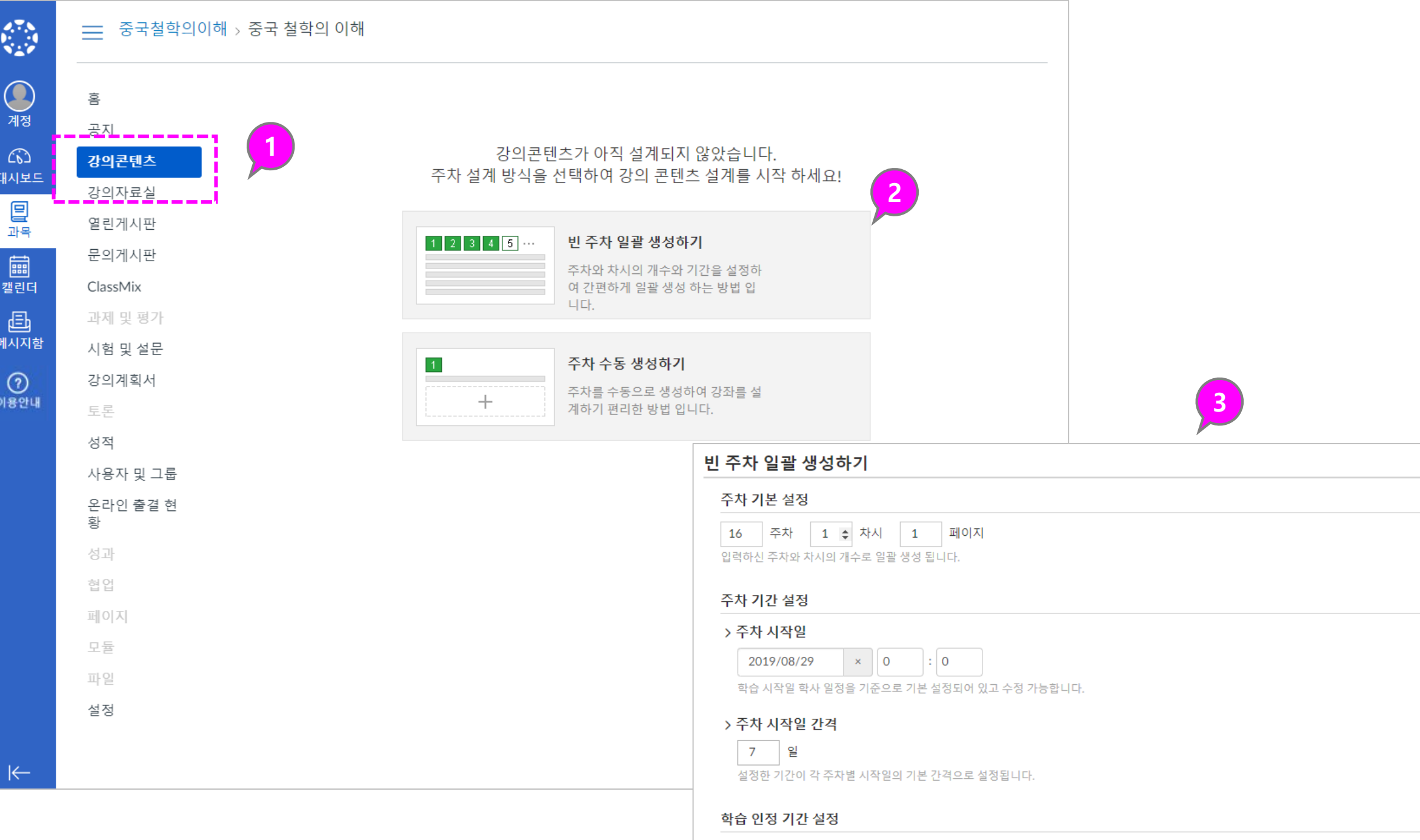

```
> 출석 인정 기간 (학습 인정 기간)
```

$$
7 \mid \frac{6}{5}
$$

설정한 기간이 각 학습 시작일(주차 시작일)로부터 출석 인정 기간 마감 기간 간격의 기본값으로 설정됩니다.

#### > 지각 인정기간 사용 □

지각 인정 기간 : 학습 인정 마감일로부터 지정하신 기간까지 지각 인정 기한으로 지정됩니다. 지각 인정 기간을 사용하지 않을 경우, 체크박스를 해지하시면 됩니다.

설명

#### ① 주차 생성 방식 선택

- 주차 수동 생성하기 : 주차 를 하나하나 수동 생성하 는 방식을 이용할 때 선택 합니다 .
- ② 빈 주차 수동 생성 설정 : 빈 주차 수동 생성을 위해 다 음 항목을 설정합니다 .
	- **주차명** : 생성할 주차의 제 목을 입력합니다 .
	- ∙ 학습 인정 기간: 주차 별 기간 설정을 위해 최초 주 차의 학습 시작일을 지정 합니다 .
		- 열람 시작일시 : 주차 별 기간 설정을 위해 최초 주차의 학습 시 작일을 지정합니다 .
		- 마감일시 : 학습 요소 별 학습인정기간을 의미합니다 .
		- 열람 종료일시 : 학습 종료일을 지정합니다 .
	- **지각 인정 기간** : 지각 인 정 기간을 사용하고자 하 면 지각 인정 기간 사용에 체크하고 출석인정 마감 일로부터 며칠간 지각 인 정을 할지 설정합니다.( 동 영상 출결 대상에만 필요 시 사용)

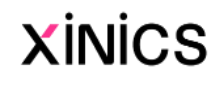

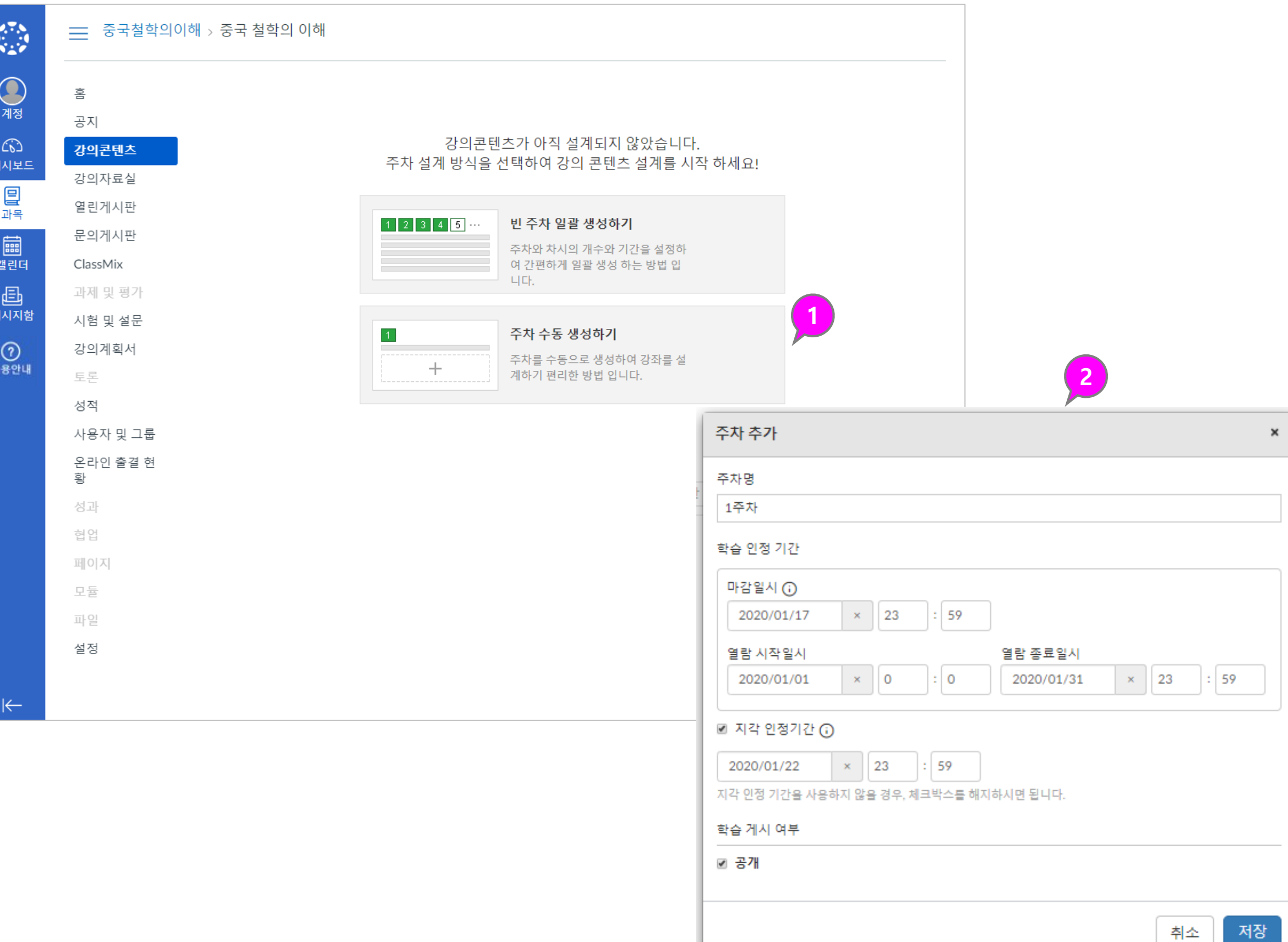

### 주차 설계 시작하기 (수동 생성 )

설명

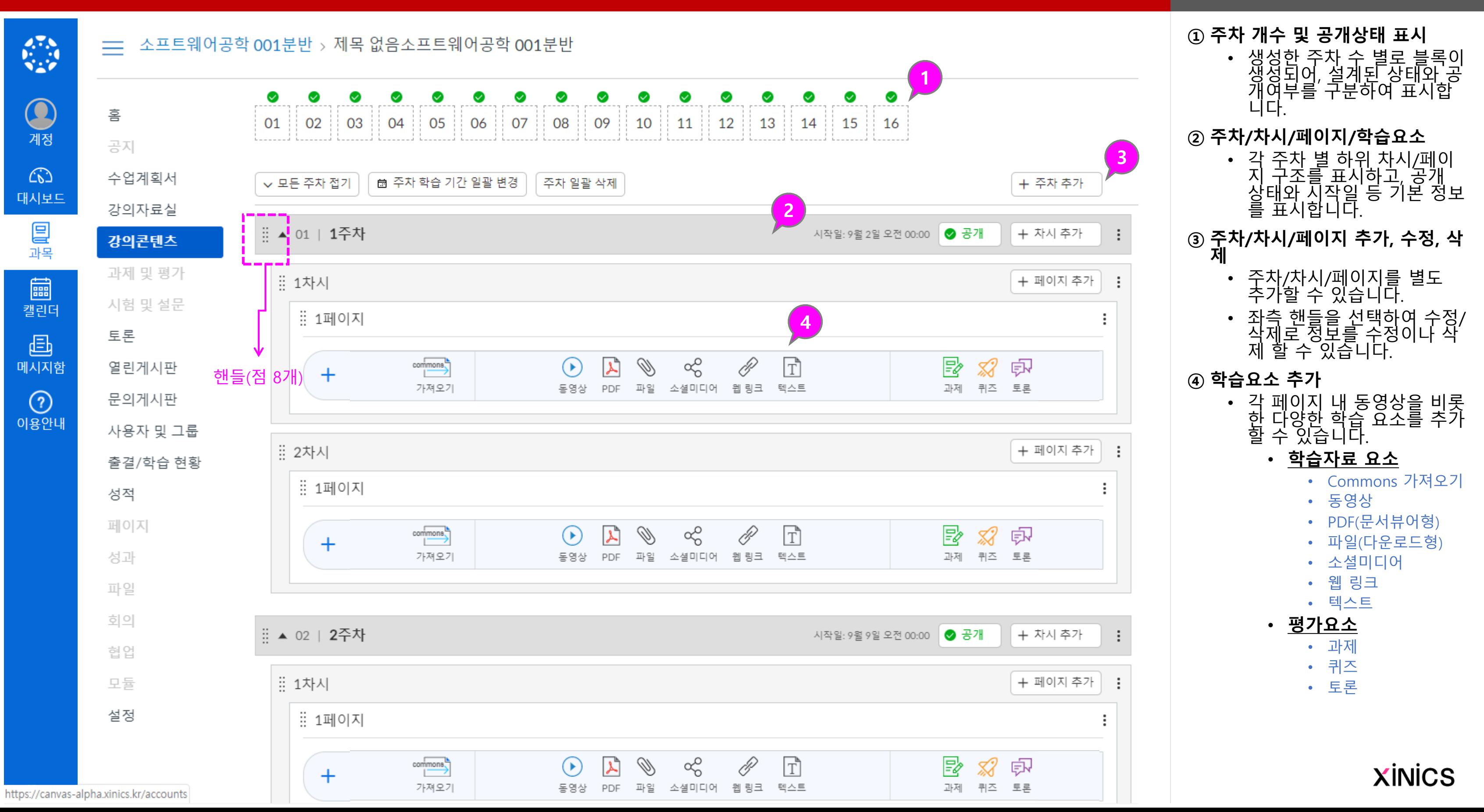

## 주차 설계 화면 구성 및 주요 기능

설명

#### ① 동영상 파일 선택

• '동영상' 아이콘을 선택한 후, 업로드할 파일을 선택 합니다 .

#### ② 동영상 업로드 상태 확인

• 동영상 업로드 진행 상태 가 표시됩니다.

#### ③ 설정 확인

- 출결 체크 : 출결 체크 대 상에 포함할지 여부를 선 택할 수 있습니다.(동영상 기본값: 출결 대상에 포함 )
- 학습인정기간 : 열람 시작 일과 마감일 (출결 인정마 감 ) 을 설정하고, 필요 시 지각 허용 기간 설정을 확 인하고 저장합니다 . 기본일자는 주차 일괄 설 정 시 생성된 일정으로 표 시되며 변경할 수 있습니 다 .
- [참고] 열람 종료일시 : 열 담 종료일시 설정 시 해당 일자 이후에는 학습내용 이 표시되지 않습니다. ( 복 습도 불가함 )

![](_page_22_Picture_11.jpeg)

![](_page_22_Picture_382.jpeg)

학습요소 추가하기 – 동영상 파일 업로드하여 추가하기

![](_page_22_Figure_1.jpeg)

설명

#### ① Commons에서 가져오기 선택

• 'Commons 가져오기 ' 아 이콘을 선택한 후, 가져올 항목에서 [선택]버튼을 클 릭합니다 .

#### ② 가져온 콘텐츠 및 설정 확인

• 가져온 콘텐츠를 미리보 기로 확인할 수 있습니다 .

#### ③ 설정 확인

- 출결 체크(동영상만) : 출 결 체크 대상에 포함할지 여부를 선택할 수 있습니 다.(동영상 기본값: 출결 대상에 포함 )
- 학습인정기간 : 열람 시작 일과 마감일을 설정하고, 필요 시 지각 허용 기간 설정을 확인하고 저장합 니다 .
	- 기본일자는 주차 일괄 설 정 시 생성된 일정으로 표 시되며 변경할 수 있습니 다 .
- [참고] 열람 종료일시 : 열 람 종료일시 설정 시 해당 일자 이후에는 학생들에 게 학습내용이 표시되지 않습니다. (복습도 불가함 )

![](_page_23_Picture_14.jpeg)

### 학습요소 추가하기 – Commons에서 가져오기

![](_page_23_Picture_291.jpeg)

■ 내용이 변경되었음을 사용자에게 알림

![](_page_23_Picture_4.jpeg)

설명

![](_page_24_Figure_3.jpeg)

![](_page_24_Picture_4.jpeg)

### 학습요소 추가하기 – 과제 출제하기

![](_page_24_Picture_381.jpeg)

설명

#### ① 주차 설계/ 공개 상태 확인

• 주차 내용이 채워진 상태와 공개된 여부를 확인할 수 있습니다 .

- 공개/ 비공개 여부 : 공개 비 공개 설정에 따라 아이콘 모 양이 변경됩니다 .
- 주차박스 활성화/비활성화 : 콘텐츠가 게시된 주차는 초 록색 실선 테두리로 활성화 되는 반면 콘텐츠가 없는 경 우 회색 점선으로 비활성화 됩니다 .

#### ② 주차 시작일 일괄 변경/ 모두 삭제

• 주차/ 차시/ 페이지의 각 핸들을 클 릭하여 순서를 변경할 수 있습니 다.(페이지 안에서만 이동 가능 )

- 주차 시작일 일괄 변경 : 주차 시작 일을 초기 설정과 다르게 모두 일 괄 변경할 수 있습니다 .
- ∙ **주차 일괄 삭제** : 설계한 내용을 초 기화 하기 위해 모든 주차를 삭제 하고 다시 시작할 수 있습니다 . ※ 되돌릴 수 없으므로 주의합니다 .

#### ③ 순서 변경

#### ④ 공개상태 변경

- 각 항목별 공개버튼을 통해 공개/ 비공개 여부를 변경할 수 있습니다 .
- ⑤ 편집 / 삭제
	- 각 항목별 정보를 수정하거나 삭제 합니다 .

### **XINICS**

### 주차 설계 편집

![](_page_25_Figure_1.jpeg)

• 강의콘텐츠 내 다양한 학습 요소별로 학습 완료 및 출결 체크 상태 확인 방법을 요약하여 안내 드립니다.

### [참고] 학습 자료 유형별 진도 체크 및 완료 상태 표시 방법

유형 별 완료 처리 기준

### **XINICS**

![](_page_26_Figure_2.jpeg)

# Learning X

# 4. 과제 및 평가에서 과제 추가/평가비중 설정하기

![](_page_27_Picture_2.jpeg)

![](_page_27_Picture_3.jpeg)

설명

- ③ 과제 그룹 비중 설정
	- 과제 그룹별 평가 비중을 설 정하고 수정하여 성적에 반영 할 수 있습니다.

![](_page_28_Picture_6.jpeg)

![](_page_28_Picture_3.jpeg)

### 과제 및 평가에서 구성된 내용 확인하기

![](_page_28_Figure_2.jpeg)

![](_page_28_Picture_333.jpeg)

설명

#### ① 과제 옵션 설정

- **배점** : 과제 배점을 숫자로 입력합니다 .
- 성적 표시방법 : 점수/백분 율 등 성적 표시 방법을 설정합니다 .
- 제출물 유형 : 온라인 제출 파일 업로드 방식이나 텍 스트 작성 방식 등을 설정 합니다 .
- **그룹 지정** : 팀 프로젝트 그룹 과제로 설정 시 체크 하고 그룹 세트를 생성하 거나 선택합니다 .
- 피어리뷰 : 동료 평가 피어 리뷰 과제를 생성할 때 체 크하고 상세 설정합니다.<br>(피어리뷰는 성적에 반영 되지 않으며 성적 비공개 시 피어리뷰 결과도 보이 지 않습니다.)

- **마감** : 제출 마감일시를 설 정합니다 .
- 이용시작 : 제출 시작가능 한 일시를 설정합니다.
- **이용종료** : <u>마감일 이후 일</u> <u>정 기간 지각 제출을 허용</u> <u>할 경우</u>, 마감일보다 이후 일자로 이용종료일을 설 정합니다 .

![](_page_29_Picture_13.jpeg)

#### ② 제출 시작 /마감일 설정

### 과제 옵션 설정하기 (동료평가 /팀프로젝트 과제 설정 가능 )

![](_page_29_Figure_1.jpeg)

설명

#### ①할 일 목록/알림 리스트에 표시 • 새로운 과제가 등록되면 과 목 홈과 대시보드 할 일 목 록과 알림 리스트에 표시됩 니다.

#### ②모바일 푸시 알림

- 새로운 과제가 등록되면 모 바일 푸시 알림을 통해 학 생들에게 빠르게 전달됩니 다.
- ③학생들의 제출물이 교수자에게 푸시 알림
	- 학생들이 과제물을 제출하 면 교수자 모바일 앱을 통 해서도 푸시 알림이 나타나 도록 할 수 있습니다. (과목 설정 메뉴에서 '알림)

![](_page_30_Picture_9.jpeg)

### 과제 공개 시 새로운 과제 푸시 알림/ 학생들의 할 일 목록으로 표시

![](_page_30_Figure_1.jpeg)

[★DEMO] 소프트웨어공학 (Full D... 1-3 [★DEMO] 소프트웨어공학 (F... 國 园  $\mathbb{R}$ 

### 과제에 루브릭 적용하기

![](_page_31_Figure_1.jpeg)

![](_page_31_Picture_2.jpeg)

설명

#### ①채점 시 루브릭 사용하기

- 루브릭을 설정한 과제의 경 우 SpeedGrader에서 루브 릭을 이용해 채점할 수 있 습니다 .
- [루브릭 보기]를 클릭하면 채점 가능한 상태로 변경됩 니다 .

#### ②평가 기준별 선택

• 루브릭 각 평가 기준별로 해당 과제에 대한 등급을 클릭하여 평가한 후 [저장] 합니다 .

![](_page_32_Picture_8.jpeg)

### 루브릭 활용하기 – 루브릭 적용 과제 채점하기

![](_page_32_Figure_1.jpeg)

![](_page_33_Picture_0.jpeg)

# 퀴즈 /시험 추가하기

![](_page_34_Picture_2.jpeg)

![](_page_34_Figure_1.jpeg)

![](_page_35_Figure_1.jpeg)

![](_page_36_Figure_3.jpeg)

### 시험 /퀴즈 출제하기 – (2) 퀴즈 문항 작성하기

![](_page_36_Figure_1.jpeg)

설명

#### ① 수식 편집기로 문항 작성하기 • 문제 작성 시 '수학공식삽 입' 도구를 선택하여 수식 을 입력할 수 있습니다.

#### ② 수식 편집기에서 작성하기 • 수식 편집기가 나타나면 다양한 도구를 이용해 원 하는 수식을 입력합니다 .

#### ③ 답변 보기에 수식 입력하기

• 답변 보기 상에서도 우측 연필모양 편집 아이콘을 클릭하면, 다양한 리치에 디터 도구와 함께 수식 편 집기가 나타나 이용할 수 있습니다 .

![](_page_37_Picture_7.jpeg)

### [참고] 퀴즈 /시험 문항 작성 시 '수식 편집기' 이용하기

![](_page_37_Picture_187.jpeg)

- ① 퀴즈 /시험 작성 후 [미리보기 ] 를 통해 작성한 문제들의 풀이 화면을 확인할 수 있습니다 .
- ② 문제 설명과 문제 구성 내용 및 배치를 확인합니다.
- ③ 풀이 제한 시간을 확인하고, 풀 이한 문항들이 전체 문항 목록 에 체크되어 구분할 수 있습니 다.

![](_page_38_Picture_7.jpeg)

![](_page_38_Picture_133.jpeg)

## 온라인 시험 문제 미리보기

![](_page_38_Figure_2.jpeg)

### 문제 은행 관리하기

![](_page_39_Figure_1.jpeg)

설명 ① 문제은행 관리 선택 • 퀴즈 메뉴 우측 상단의 더 보기 버튼을 선택하여 [ 문 제은행 관리] 항목을 선택 합니다 . ② 문제 은행 확인 및 추가 • 기본적으로 미분류된 문 제로 추가되어 있는 문제 은행에 제목을 수정하거 나, 새로운 문제은행을 추 가하여 구분할 수 있습니 다 . ③ 문제은행 열람 /문제 추가 • 문제 은행 항목을 열어 해 당 문제은행에 포함된 문 항을 확인하고, 새로운 문 제를 추가할 수 있습니다 . 3 + 문제 추가 §은행 세부정보 편집 → 여러 문제 이동 X 은행 삭제 □ 이 은행 북마크하기 정렬된 성과 퀴즈성과 60.0%에서 숙달  $\times$ ◎ 성과 정렬

![](_page_39_Picture_3.jpeg)

#### ① 설문 생성하기

- 설문도 '퀴즈나 시험' 추가 와 동일한 방식으로 진행 하되, <u>평가용 설문/미평가</u> <u>설문</u>을 선택함으로써 설 (정답 없이 문제 생성하는 방식 )
- <u>평가용 설문</u>: 설문 참여 여 부를 기준으로 성적에 반 영할 수 있습니다 .
- <u>미평가 설문</u>: 성적에 반영 하지 않고 의견을 수집하 기 위한 설문 용도로 이용 합니다. (과제 및 평가에서 확인할 수 없습니다.)

![](_page_40_Picture_7.jpeg)

### 설문 생성하기

![](_page_40_Figure_1.jpeg)

설명

#### ① 토론 내용 작성

• 토론 주제에 대한 제목 / 내 용을 작성합니다 .

### ② 토론 옵션 설정

• 토론 참여 유형이나 성적 반영 여부 정렬 방식 등을 설정합니다 .

#### ③ 그룹 토론 설정 (옵션 )

- 개인별 토론 외 그룹 단위 토론으로 제공하고자 할 때 선택하여 해당 토론을 할당할 그룹세트 (팀프로젝 트 ) 를 선택합니다 .
- $\cdot$  0 이 설정을 할 경우 각 팀 별로 토론 방이 구분됩니<br>다.
- 토론별 학생 권한을 설정<br>• 할 수 있습니다.

- 학생들 간에 동료 평가를 진행할 경우 피어 리뷰를 설정할 수 있습니다.
- 자동으로 몇 개씩의 피드 백 평가를 진행할지 검토 마감일 등을 지정합니다 . 피드<br>검토.<br>니다.

#### ④ 배점 /성적 설정 (평가 반영 시 ) • 성적 반영 시 배점과 성적 유형을 설정합니다 .

#### ⑤ 피어 리뷰 설정 (옵션 )

#### ⑥ 기간 설정 • 토론 참여 마감일 등 기간 을 설정합니다 .

### 토론 생성하기

 $\leftarrow$ 

첨부 파일 선택 선택된 파일 없음  $\mathbb{Q}$ 소프트웨어공학 > 토론 > 새로 만들기  $=$ 2옵션 ■ 스레드로 답변 허용 ■ 자신의 댓글 게시 후 다른 댓글 보기 가능 ■ Podcast 피드 사용  $QH$ 홈  $\bullet$ ☞ 성적 평가에 반영함 ■ 좋아요 허용 공지 제목 계정 1 강의계획서 그룹 토론 3 ☞ 그룹 토론입니다  $\omega$ 강의자료실 **B** *I* <u>U</u> <u>A</u> **· A ·** *I*<sub>x</sub> 三 三 三 三 三 三 三 × × ; 三 這 그룹 세트 대시보드 열린게시판 ※ ■ ▼ ■ ● 囲▼ 囲 ∥  $\mathbb{V}$  of  $\P$ <sub>4</sub> 12pt Paragraph 새 그룹 카테고리 ₽ 4<br>5<br>5 질문게시판 과목 배점  $\overline{0}$ 강의콘텐츠 圖 성적 표시 방법 점수  $\boldsymbol{\mathrm{v}}$ 과제 캘린더 토론 SIS에 동기화 ■ 학사 정보 시스템과 동기화 할때 이 과제의 성적을 포함한니다. 画 퀴즈 과제 그룹 과제 메시지형  $\boldsymbol{\mathrm{v}}$ 성적  $\odot$ p 5 사용자 및 그룹 피어 리뷰 ☞ 피어 리뷰 필요 이용안내 온라인 출결 현 파일 선택 | 선택된 파 첨부 황 피어 리뷰를 할당하는 방법 ⊛ 수동으로 피어 리뷰 할당 페이지 옵션 ■ 스레드로 답변 허용 ◎ 자동으로 피어 리뷰 할당 □ 자신의 댓글 게시 후 다른 댓글 보기 가능 파일 □ Podcast 피드 사용 6 회의 ☑ 성적 평가에 반영함 할당 대상 □ 좋아요 허용 Office 365 전체 X 성과 마감 그룹 토론 모듈 □ 그룹 토론입니다 量 협업 이용 시작 이용 종료 설정 量 배점 量  $\Omega$ +추가 성적 표시 방법 점수

설명

### ① 토론 설정 편집

• 토론 설정 편집 아이콘을 클릭합니다 .

#### ② 학생 권한 설정

- 학생의 권한을 설정하여 학생이 자체적으로 토론 주제를 만들게 할 수 있고, 자신의 게시물을 편집하 거나 삭제할 수 있는 권한 을 부여하며, 토론에 파일 을 부여하며, 토론에 파일<br>을 첨부할 수 있도록 합니 다.
- 단, 학생이 생성한 주제는 실제 성적에 반영되지 않 습니다 .

#### ③ 설정 저장 • 설정을 저장합니다 .

**XINICS** 

### 토론 설정 편집하기

![](_page_42_Figure_1.jpeg)

![](_page_43_Picture_0.jpeg)

![](_page_43_Picture_1.jpeg)

### 설명

#### ① 과제 채점을 위한 SpeedGrader 열기

• 과제 제출물을 열람하고 채점하 기 위해 해당 과제 우측의 [SpeedGrader] 메뉴를 선택합니 다.

#### ② 학생 별 제출물 확인

- 학생 별로 제출물을 확인하고, 평 가합니다 .
- 학생 목록을 펼치거나, 다음 /이전 학생으로 이동하며 순차적으로 제출물을 확인하고 평가할 수 있 습니다 .

#### ③ 제출물 열람 및 다운로드

• 성적표에서 보기, 채점 공개설정 키보드 단축키, 설정 옵션을 선택 하거나 확인할 수 있습니다 .

• 좌측 화면에서 제출물을 미리보 기하거나, 우측 파일 다운로드 링 크를 선택하여 제출물을 다운로 드 할 수 있습니다. (파일 형식에 따라 미리 보기가 지원되지 않 을 수도 있습니다.)

#### ④ 점수 입력

- 평가 점수를 입력합니다 .
- 루브릭 설정을 한 경우 루브릭 보 기를 열어 평가할 수 있습니다 .

#### ⑤ 과제 코멘트

• 학생이 제출 시 작성한 코멘트를 볼 수 있고, 평가 에 대한 교수자 피드백을 남길 수 있습니다 .

#### ⑥ 옵션 확인

#### ⑦ 키보드 단축키

• 키보드 단축키를 이용하여 보다 편리하게 연속 채점을 진행할 수 있습니다 .

#### ⑧ 과제 /평가 정보 확인

- 과제 제목을 선택하여 해당 과제 로 이동할 수 있습니다.
- 과제 평가 현황과 전체4시GS 점수를 확인할 수 있습니다 .

### 과제 제출 내역 확인 및 채점하기

![](_page_44_Figure_1.jpeg)

설명

• 각 시험/퀴즈 /설문의 통계 를 확인하기 위해서는 해 당 퀴즈 /설문 항목을 열어 우측 [퀴즈 통계 (설문통 **계)]** 버튼을 선택합니다.

#### ① 퀴즈 통계 보기

#### ② 퀴즈 요약

• 전체 제출 내역과 평균 / 최 고 /최저 점수 등의 요약 정보를 볼 수 있습니다 .

#### ③ 문제 분석

• 각 문항별 답변 통계를 확 인할 수 있습니다 .

#### ④ 채점 및 학생 별 제출 내역 확 인

• 서술형 등 채점이 필요한 퀴즈를 제출했거나 학생 별 풀이 상태를 확인하고 자 할 때는 [SpeedGrader] 버튼을 선택하여 확인하 고 채점할 수 있습니다.

![](_page_45_Picture_11.jpeg)

![](_page_45_Picture_12.jpeg)

## 퀴즈 /시험 채점 및 통계 확인하기

![](_page_45_Picture_261.jpeg)

설명

- 성적표 상에서 각 학생 별<br>- /과제별로 제출 상태와 평<br>- 가 상태를 종합 확인할 수 있습니다 .
- 제출 내역은 아이콘으로 표시되고, 평가된 경우 점 수로 구분하여 표시됩니<br>다.

# <sup>①</sup> 성적표에서 제출 상태 확인하 <sup>고</sup> 평가하기

• 특정 항목을 선택하면 요 <u>약 평가가 열려서 해당 학</u> 생/ 과제의 평가 및 상태 설정이나 피드백을 작성<br>할 수 있습니다.

#### ② 항목 선택하여 개별 보기

• 해당 항목의 SpeedGrader<br>- 를 열어서 보다 상세한 내<br>- 용 확인 및 평가를 할 수 있습니다 .

- 성적 메<u>뉴 선택 시에는</u> 넓은 화면으로 보여주<br><u>기 위해 자동으로</u> 과목 메뉴를 접은 상태가 됩 니다 .
- 과목 메뉴를 다시 열고<br>- 자 할 때<u>는 과목명 좌</u> 측의 아이콘을 클릭하<br>여 접힌 과목 메뉴를 과자측의 접시<br>자측이 접시 열 수 있습니다 .

![](_page_46_Picture_13.jpeg)

#### ③ SpeedGrader 열어 상세 보기

#### ④ 접힌 과목 메뉴 다시 열기

### 성적표에서 확인 /평가하기

![](_page_46_Picture_346.jpeg)

![](_page_46_Figure_2.jpeg)

![](_page_47_Picture_0.jpeg)

![](_page_47_Picture_1.jpeg)

### 팀 프로젝트 생성하기

![](_page_48_Figure_1.jpeg)

![](_page_48_Picture_290.jpeg)

서며

설명

**XINICS** 

![](_page_49_Figure_1.jpeg)

### 그룹 세트 ( 팀 프로젝트) 내 생성된 그룹 ( 팀 ) 관리

설명

#### ① 그룹 홈페이지 방문 • 생성된 각 그룹 팀의 홈페 이지를 방문하여 확인할 수 있습니다.

#### ② 그룹 내 게시글 등록

• 그룹 홈페이지 내에서만 공유되는 토론 /공지 등의 게시글과 공유 파일들을 등록할 수 있습니다 .

#### ③ 다른 그룹으로 이동

- 다른 그룹 홈페이지로 이 동하기 위해 메뉴 상단 ' 다 른 그룹' 항목을 펼친 후 이동할 그룹을 선택합니 다.
- 좌측에 그룹별 드롭다운 을 통해 홈페이지 하위 메 뉴와 그룹 내 활동을 확인 할 수 있습니다 .

![](_page_50_Picture_9.jpeg)

### 각 그룹 ( 팀) 홈페이지 방문하기

![](_page_50_Figure_1.jpeg)

![](_page_51_Picture_0.jpeg)

설명

#### ① 온라인 출결 현황 확인

- <u>강의콘텐츠 메</u>뉴에 주차 설계한 요 소 중 <u>'동영상' 학습요소의 학습 상</u> <u>태</u>에 대해, 기간 별 출결현황으로 집계하여 조회할 수 있습니다 .
- 【**줄결/학습 현황**] 메뉴에서 각 학생 별 출결 상태를 조회합니다 .

#### ② 출결 유형별 구분

- 출<mark>석</mark> : 학습 인정 기간 이내에 인정 비율 이상 시청한 경우 '**출석**○' 상 태로 표시됩니다 .
- <u>지각</u> : 학습인정 기간 이후, 지각 인 정 기간 이내에 인정 비율 이상 시 청한 경우 **'지각**∆'으로 표시됩니 다 .
- <u>결석</u> : 출석/지각 인정기간까지 인 정 비율 이상 학습하지 않은 경우 '결석X' 상태로 표시됩니다.

#### ③ 항목별 상세 현황 조회 및 학습 인정 처 리

- 각 항목별로 선택하면 해당 학생의 상세 학습 현황이 표시되고, 학습 진행 이력을 확인하거나 [출석인정] 버튼을 선택해 '출석' 상태로 인정 해 줄 수 있습니다 .
- 출석 인정 처리나 기타 특이사항을 메모로 기록해 둘 수 있습니다 .

#### ④ 학생별 출결 /학습현황 전체 보기

• 학생 이름을 클릭하여 해당 학생의 출결 /학습현황 전체 내역을 열람할 수 있습니다.(다다음페이지 )

#### ⑤ 엑셀 파일로 다운로드하기

• 온라인 출결 내역을 엑셀 파일로 다운로드할 수 있습니다 .

![](_page_52_Picture_20.jpeg)

### 출결 /학습현황 확인

Q

 $\mathbb{C}$ 

캘린

 $\odot$ 이용인

![](_page_52_Picture_512.jpeg)

적용 닫기

![](_page_52_Figure_5.jpeg)

설명

#### ① 각 항목을 클릭하여 상세 학습 이력을 확인할 수 있습니다 .

#### ② 학습 상태 요약 정보

- 학습시간 : 해당 영상의 재생시간 중 총 학습 시간이 표시됩니다.
- <u>출석 기간 중 :</u> '출석인정기간' 중에 학습한 시간 및 백분율이 표시됩 니다 .
- <u>지각 기간 중 :</u> '지각인정기간' 중에 학습한 시간 및 백분율이 표시됩 니다. (지각인정기간 미설정 시 해당 기간의 기록은 없습니다.)
- <u>학습현황</u> : 출석인정기간과 무관하 게 재생시간 대비 95% 이상 학습 시 '완료' 상태로 표시합니다.
- 출결상태 : 출석인정기간 내 95% 학습을 완료한 경우에만 '출석 ' 으 로 표시됩니다 .

#### ③ 상세 이력

![](_page_53_Picture_444.jpeg)

대기

캘

叫

 $|0|$ 

- 각 학습 회차 별 기록이 학습한 디바이스 IP 와 시작 /종료 일시와 함께 표시됩니다 .
- <u>마지막 학습위치 :</u> 학습 중 최종적 으로 학습했던 위치를 표시합니 다. 재생하던 위치를 앞으로 이동 한 경우, 마지막에 재생하던 지점 이 기록됩니다.
- <u>최대 학습위치 :</u> 전체학습 구간 중 학생이 최대로 학습했던 위치를 기록합니다. 100% 모두 학습한 후, 다시 시청하면서 다른 위치를 이동해도 최대학습위치는 유지됩 니다
- <u>출결구분</u> : 교수자가 ′출석인정′ 처 리를 한 경우 출석인정처리 기록 을 표시합니다 .

![](_page_53_Picture_15.jpeg)

## 상세 학습이력 확인

![](_page_54_Figure_2.jpeg)

- '학습현황' 열에 해당 학습
- 

- 
- 

![](_page_54_Figure_1.jpeg)

### 출결 /학습현황 확인 – 학생별 전체 학습 현황 보기

![](_page_55_Picture_0.jpeg)

![](_page_55_Picture_1.jpeg)

설명

#### ① 종합 성적 및 학습 현황 확인

• 과목 메뉴의 '성적' 을 선 택하여 모든 평가 대상 항 목의 학습 상태 및 평가 상태와 종합 성적을 확인 할 수 있습니다.

#### ② 각 항목 별로 제출 상태와 평 가 점수 확인 및 평가

• 각 항목별로 제출 내역이 있을 경우 아이콘이 표시 되며, 이에 대해 평가가 되 면 평가 점수나 평가 상태 로 표시가 변경됩니다.

#### ③ 평가 그룹 및 합계 성적

![](_page_56_Picture_333.jpeg)

• 우측으로 스크롤하면 각 평가 유형 그룹 별 소계와 종합 성적 합계가 표시됩 니다 .

#### ④ 접힌 과목 메뉴 다시 열기

- 성적 메뉴 선택 시에는 넓 은 화면으로 보여주기 위 해 자동으로 과목 메뉴를 접은 상태가 됩니다 .
- 과목 메뉴를 다시 열고자 할 때는 과목명 좌측의 아 이콘을 클릭하여 접힌 과 목 메뉴를 다시 열 수 있 습니다 .

![](_page_56_Picture_13.jpeg)

### 전체 학습현황 및 성적 조회

설명

#### $\Omega$  개별 항목 평가

- 개별 항목을 선택하여 요 약 평가 창에서 점수를 입 력하거나 상태를 변경하 고 피드백을 작성할 수 있 습니다 .
- SpeedGrader 를 열어 상세 내용 열람 및 평가를 진행 할 수 있습니다 .

#### ② 과제 단위 평가 및 메시지 전 송

- 과제 /요소 타이틀 우측의 메뉴를 열어 다음 항목들 을 선택하여 작업할 수 있 습니다 .
- <u>학생에게 메시지 전송</u> : 미 제출 학생 등 특정 학생 그룹을 자동 필터링하여 메시지를 전송할 수 있습 니다 .
- <u>상대평가</u> : 상대평가를 위 한 평균점수를 설정하여 평가를 조정할 수 있습니 다 .
- <u>기본 성적 설정 :</u> 모든 과 제에 기본 점수를 일괄 입 력한 후 개별 평가를 조정 하도록 할 수 있습니다 .

![](_page_57_Picture_14.jpeg)

![](_page_57_Figure_15.jpeg)

### 특정 수강생 필터링하여 메시지 보내기 / 상대평가 / 기본점수 일괄입력

= 소프트웨어공학 (Full Demo) > 성적

![](_page_57_Picture_363.jpeg)

稳

 $\mathbb{C}$ 대시

![](_page_57_Picture_364.jpeg)

설명

#### ① 과목 분석 보기

• 과목 홈 우측의 **[과목 분 석 보기**]를 통해 과목 내 제출물의 상태, 성적 분포, 학생들의 활동 현황을 종 합 통계로 조회할 수 있습 니다 .

![](_page_58_Picture_5.jpeg)

### 과목 통계 확인

![](_page_58_Figure_1.jpeg)

![](_page_59_Picture_0.jpeg)

설명

#### ① 사용자 검색

• 사용자를 검색하거나 역 할 별로 필터링 할 수 있 습니다 .

#### ② 사용자 목록 및 주요 정보 조 회

- 사용자 목록을 조회할 수 있습니다 .
- 이름/아이디/학번/학과 정보와 역할, 최근 활동시 각, 전체 활동 시간을 조회 할 수 있습니다.

#### ③ 사용자 별 메뉴

• 사용자별 우측 메뉴를 선 택하여 역할을 변경하거 나, 사용자 세부 정보를 조 회하고 **분석** 정보를 확인 할 수 있습니다.

#### ④ 사용자 성적 요약 정보 보기

- 사용자를 선택하여 성적 요약을 볼 수 있습니다 .
- 성적 /분석 메뉴를 선택하 여 개인별 성적과 분석 상 세 보기 화면으로 이동할 수 있습니다.

![](_page_60_Picture_13.jpeg)

![](_page_60_Picture_425.jpeg)

### 과목 수강생 및 구성원 조회하기

![](_page_60_Figure_1.jpeg)

![](_page_61_Figure_2.jpeg)

![](_page_61_Figure_3.jpeg)

사용자 추가

취소 이전 화면으로 |

로그인 ID

stu<sub>20</sub>

**XINICS** 

### 조교 또는 청강생 등 사용자 추가하기

@ = [샘플] 소프트웨어 공학 > 사용자  $\bigodot$  $\pm$ 홈 강의계획서 1  $\omega$ + 그룹 세트 공지 전체 Project Groups 기말 종합평가 토론 그룹 대시보드 -----강의자료실 +사용자 口<br>과목 사용자 검색 모든 역할 열린게시판 문의게시판 과제 및 평가 여하 치그 화도 저비 화도 비가 邑<br><sub>메시지함</sub>  $\overline{a}$ 는 그 아니고 다 다 다 하게 제쳐. 시험 및 설문 ÷.  $\bullet$  prof01 prof01 [샘플] 소프트웨어 공학 교수 8월 17일 오전 10:28 51:35:50 토론  $\odot$ 강의콘텐츠 이용안내 사용자 추가  $\times$ 사용자 및 그룹  $\pm$ 전자출적부 ÷  $\overline{2}$  $\frac{2}{10}$ 온라인 출결 현 황 ÷ 사용자 추가  $\bigcirc$  이메일 주소 $\bigcirc$   $\bullet$  크인 ID  $\bigcirc$  SIS ID 성적 ÷ 성과 3  $\mathbb{F}^+$ 예: Ismith, mfoster 20180000, 20180001 4 연할 섹션 사용자 추가 학생  $\checkmark$ [샘플] 소프트웨어 공학 ∨ 학생  $\bigcap$  해당 섹션에 습니다 교수 조교  $\bullet$ 다음 사용자를 과목에 추가 할 준비가 되었습니다. 과목 디자이너 감독자 이름 이메일 주소 여러 사용자를 추가할 때는 컴표 또는 출 바꿈을 사용하여 사용자를 구분하십시오. 학생20 5취소 다음

![](_page_62_Picture_0.jpeg)

![](_page_62_Picture_1.jpeg)

- 블루프린트 과목은 교수자가 동일한 내용을 제공할 여러 분반을 관리할 때, 각 분반별로 일일이 동일 자료를 반복 등록하지 않고도 공지/학습자 료들을 손쉽게 공통 등록하도록 동기화하는 방식을 제공하기 위한 과목입니다.
- 각 분반에서 공통 내용을 블루프린트로부터 동기화하도록 하기 위해 특정 설정이나 컨텐츠 항목을 잠그고 동기화를 통해 관련된 모든 분반 과목 에 업데이트를 푸시 할 수 있습니다.
- 잠겨 있지 않은 항목은 각 분반 별로 서로 다르게 개별적으로 관리 할 수 있습니다.
- 블루프린트 과목에서 분반 과목으로 동기화 될 때 분반에서 별도 생성 된 새로운 컨텐츠에는 영향을 미치지 않습니다.

![](_page_63_Figure_5.jpeg)

![](_page_63_Picture_8.jpeg)

### 블루프린트 개념 이해하기

#### 설명 ① 블루프린트 과목에서 동기화 기능 시작 ② 동기화 실행 • '동기화'를 실행합니다. • <참고> 분반에서 삭제한 항목은 블루프린트 과목 에서 다시 동기화해도 복 원되지 않습니다. 동기화 후 <u>분반에서 개별</u> <u>항목을 삭제한 경우</u>, 다시 블루프린트 과목에서 동 기화를 해도, 해당 요소는 제외 처리되어 동기화되 지 않습니다. • 이럴 경우, 블루프린트에 서 해당 내용을 새로 추가 하여 동기화 하시기 바랍

니다.

#### ③ 동기화 결과 확인

• 동기화된 결과를 각 분반 에서 확인하실 수 있습니 다.

**XINICS** 

### 블루프린트 과목에서 분반으로 강의콘텐츠/강의자료 동기화하기

![](_page_64_Figure_1.jpeg)

### 블루프린트 동기화 불가 항목 (강의콘텐츠 학습 설계 항목 중) 블루프린트로 동기화 시 대상이 되는 메뉴의 대부분의 항목들에 대해서는 동기화가 되지만, '강의콘텐츠' 학습 설계 상의 옵션 중 다음 사항들은 동기화되지 못하는 항목이므로, 번거로우시겠지만, 해당 항목들이 필요할 경우에는 동기화 후 각 분반에서 추가 설정해 주시기 바랍니다. •지각인정기간 : 지각인정기간 설정은 블루프린트에 설정해도 각 분반에 동기화되지 않습니다. '지각인정기간' 이용이 필요할 경우, 번거로우 시겠지만 동기화 후에 각 분반에서 추가 설정해 주시기 바랍니다. •주차 마감일 : 주차 시작일은 동기화가 되지만, 주차 마감일은 동기화되지 않습니다. 기능적으로는 주차 마감일을 설정해도 정보상으로의 표 시 기능만 있을 뿐 실제 다른 학습 상의 제약을 주는 기간은 아닙니다. 각 학습요소들의 '마감이'은 모두 정상적으로 동기화가 됩니다. 참고

![](_page_65_Picture_0.jpeg)

![](_page_65_Picture_1.jpeg)

설명

#### ① 모바일 앱 지원 환경

- 교수자 용 LearningX Teacher App 지원 환경
	- iOS 10.0 이상
	- Android 5.0 이상

#### ② 모바일 앱 설치 방법

• 안드로이드 사용자는 Google Play Store에서 'LearningX'를 검색하여 '교수자용' 을 설차합니다 .

※ 모바일 앱에 대한 상세 가이드 는 <u>각 OS별 별도 이용 가이드</u>를 참고하시기 바랍니다 .

![](_page_66_Picture_15.jpeg)

### 모바일 앱 다운로드하여 설치하기

![](_page_66_Picture_1.jpeg)

### Android 사용자는 Google Play Store메서 LearningX를 검색합니다.

![](_page_66_Picture_3.jpeg)

iOS 사용자는 App Store에서 LearningX를 검색합니다.

![](_page_66_Picture_5.jpeg)

![](_page_66_Picture_6.jpeg)

![](_page_67_Picture_0.jpeg)

![](_page_67_Picture_1.jpeg)

설명

#### ① 학생 화면 보기

• 과목 홈 우측의 **[학생 화 면 보기]** 메뉴를 선택하여 학생 뷰 상태로 전환하여 볼 수 있습니다.

#### ② 학생 데이터 초기화

• 아무 것도 학습을 진행하 지 않은 상태로 초기화하 여 확인할 수 있습니다.

#### ③ 학생 화면 보기 종료

• 학생 화면 보기를 종료하 고 원래 교수자 모드로 돌 아옵니다 .

![](_page_68_Picture_9.jpeg)

### 학생 화면 보기

![](_page_68_Figure_1.jpeg)

설명

#### ① 과목 통계 보기

• 과목 [설정] 메뉴의 우측 [과목 통계] 메뉴를 선택 하여 종합적인 이용 현황 을 확인할 수 있습니다.

#### ② 유형 별 합계

• 토론 /과제 /퀴즈 등 게시물 유형별 수를 확인할 수 있 습니다 .

#### ③ 과제 이용 보고서

• 과제 유형별 과제수 및 제 출물 수를 확인할 수 있습 니다 .

#### ④ 최근 로그인한 사용자

• 최근 로그인한 사용자 이 력을 확인할 수 있습니다 .

#### ⑤ 파일 저장소 사용량

• 파일 저장소 할당량과 이 용랑을 확인할 수 있습니 다 .

![](_page_69_Picture_13.jpeg)

### 과목 누적 통계 보기

![](_page_69_Figure_1.jpeg)